# **® YAMAHA** Sistema de microfone sem fio da série RM

Manual de Referência

Ponto de acesso de microfone

## **RM-WAP-16 RM-WAP-8**

## Microfone sem fio **RM-WOM RM-WDR RM-WGL RM-WGS**

Carregador de microfone RM-WCH-8

## **CONTEÚDO**

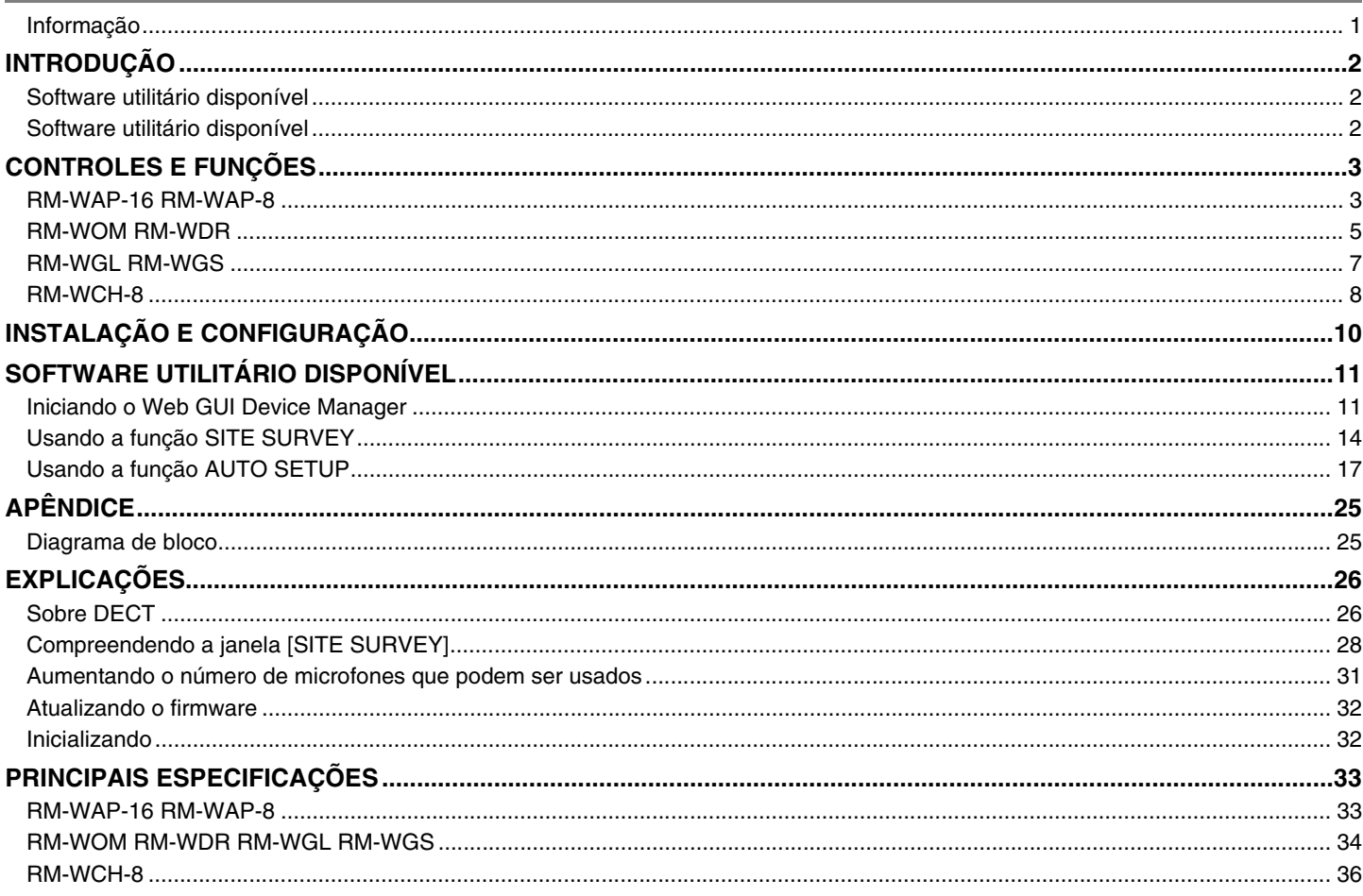

## <span id="page-0-0"></span>Informação

• As ilustrações e as imagens exibidas neste manual têm apenas fins instrutivos.

- · Os nomes das empresas e dos produtos neste manual são as marcas comerciais ou as marcas comerciais registradas de suas respectivas empresas.
- Estamos melhorando continuamente o software de nossos produtos. É possível fazer download da versão mais recente no site da Yamaha.

- Este documento se baseia nas especificações mais recentes no momento da publicação. É possível fazer download da versão mais recente no site da Yamaha.
- A reprodução deste manual é proibida, no todo ou em parte, sem permissão.
- Neste manual, o ponto de acesso do microfone é referido como "ponto de acesso", o microfone sem fio é referido como "microfone" e o carregador do microfone é referido como "carregador".

## <span id="page-1-1"></span>**INTRODUÇÃO**

Obrigado por adquirir estes produtos de sistema de microfone sem fio da série Yamaha RM.

Estes produtos, que incluem microfone sem fio, ponto de acesso, bateria, carregador, etc., fazem parte da solução sem fio ADECIA. Para o uso correto e seguro desta unidade, primeiro leia atentamente este manual junto com o Manual do Proprietário incluído em cada produto.

## <span id="page-1-0"></span>**Software utilitário disponível**

Este software utilitário pode ser usado para configurar esta unidade de acordo com seu uso e ambiente.

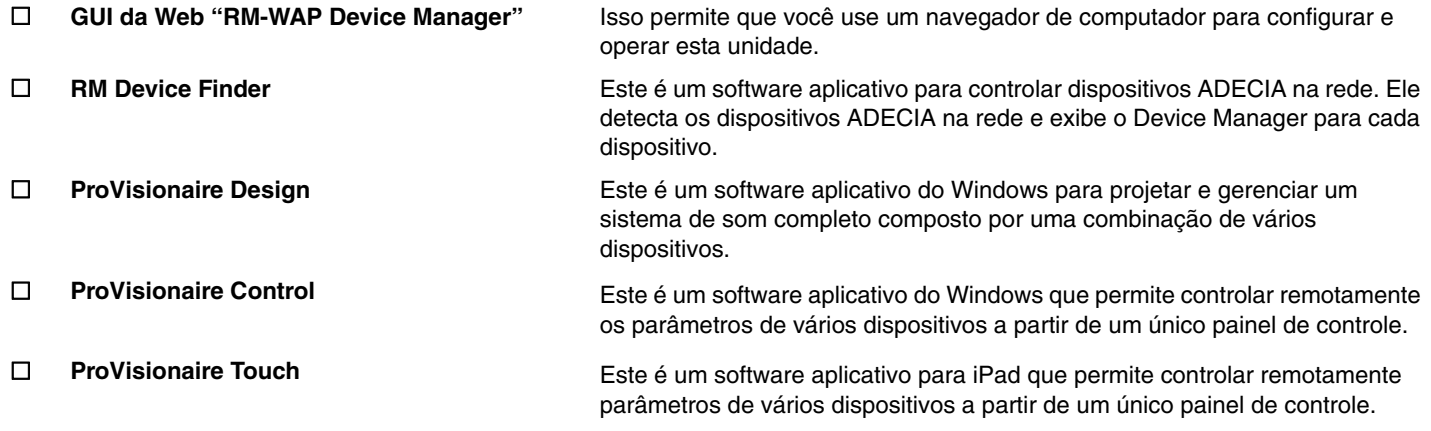

#### **Manuais disponíveis**

Isto descreve os manuais relacionados a este produto.

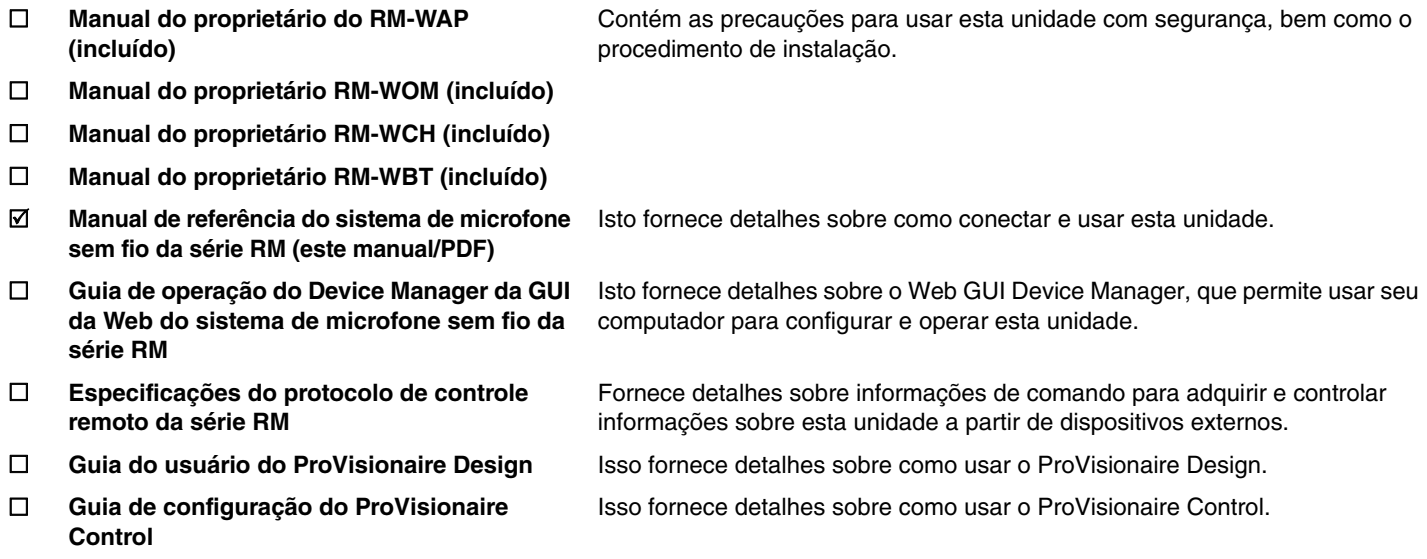

O software e os manuais relacionados a este produto podem ser baixados do site a seguir.

 **Site da Yamaha (Downloads) <https://download.yamaha.com/>**

## <span id="page-2-0"></span>**CONTROLES E FUNÇÕES**

## <span id="page-2-1"></span>**RM-WAP-16 RM-WAP-8**

## **[Painel frontal]**

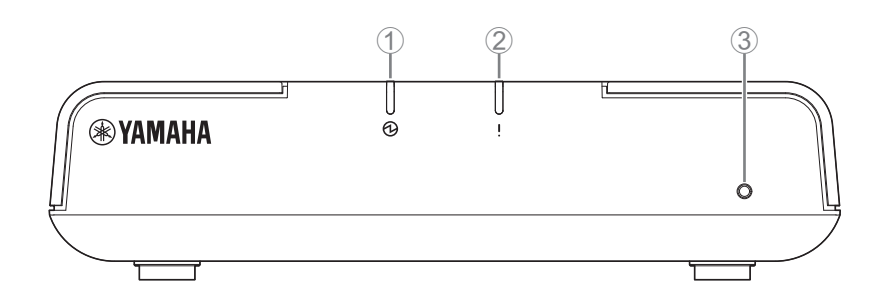

#### 1 **Indicador de energia**

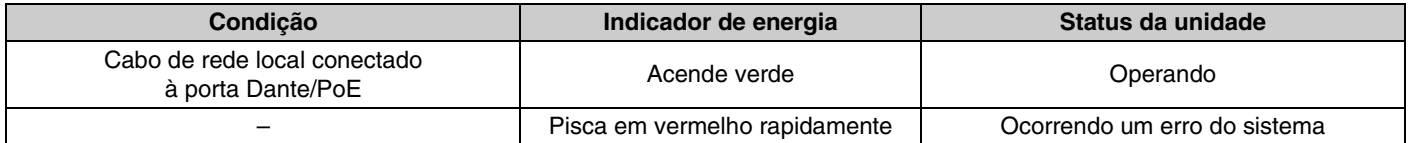

## 2 **Indicador de status**

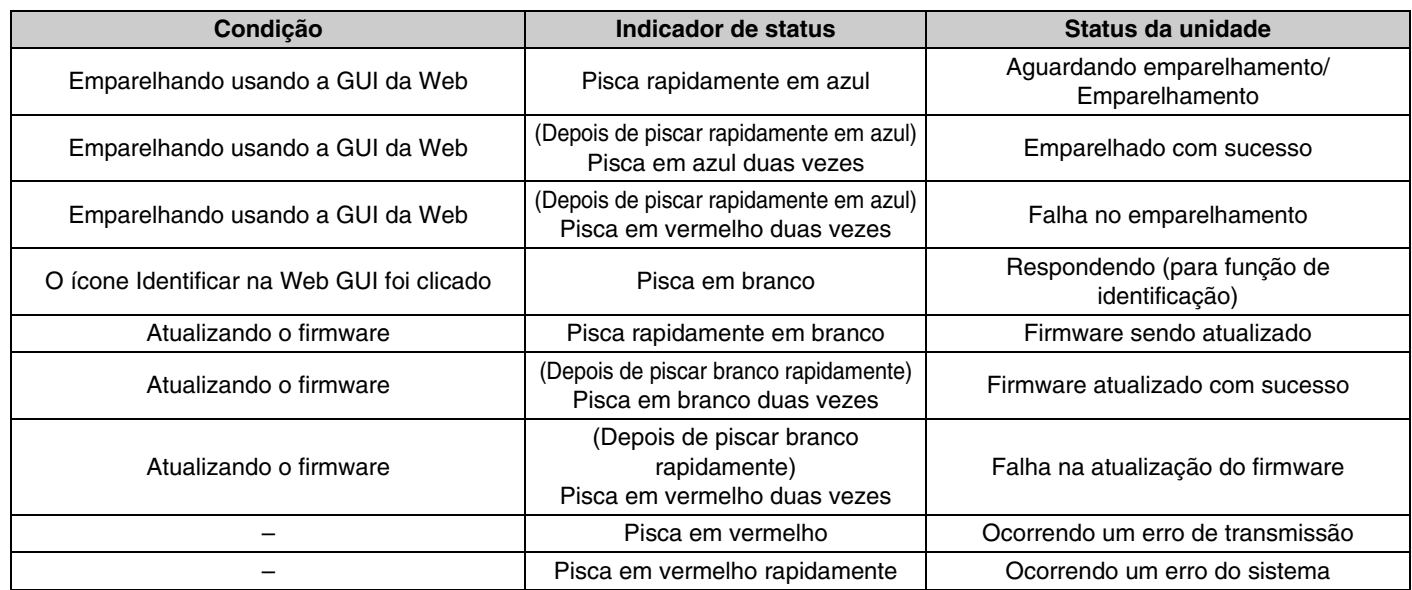

#### 3 **Botão Reset**

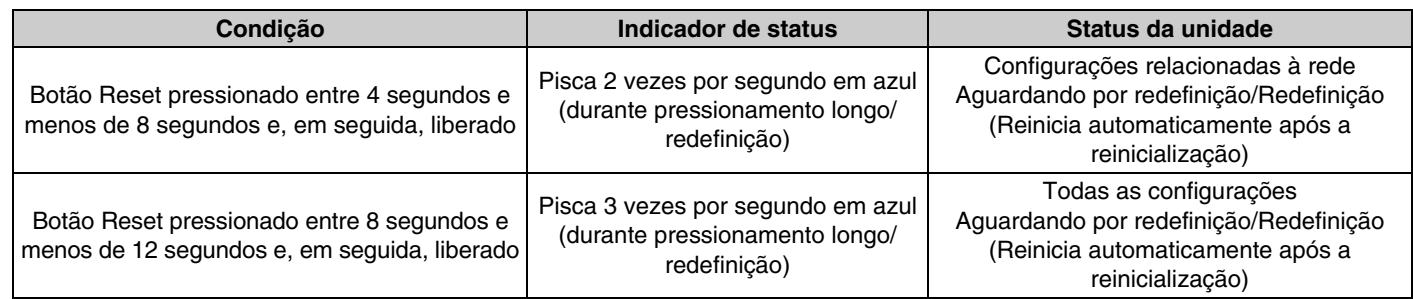

**OBSERVAÇÃO:** Use um objeto de ponta fina para pressionar o botão Reset.

## **[Painel inferior]**

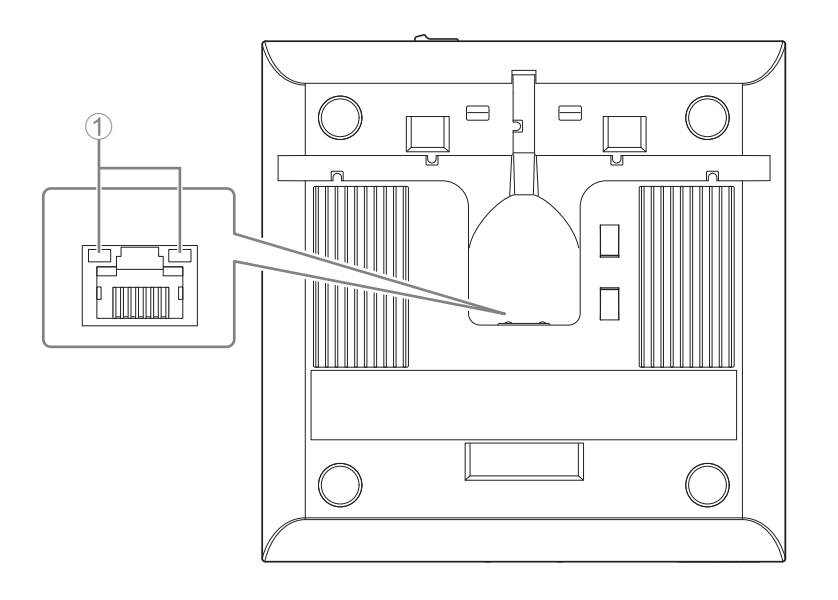

#### 1 **Indicadores de porta de rede (porta Dante/PoE)**

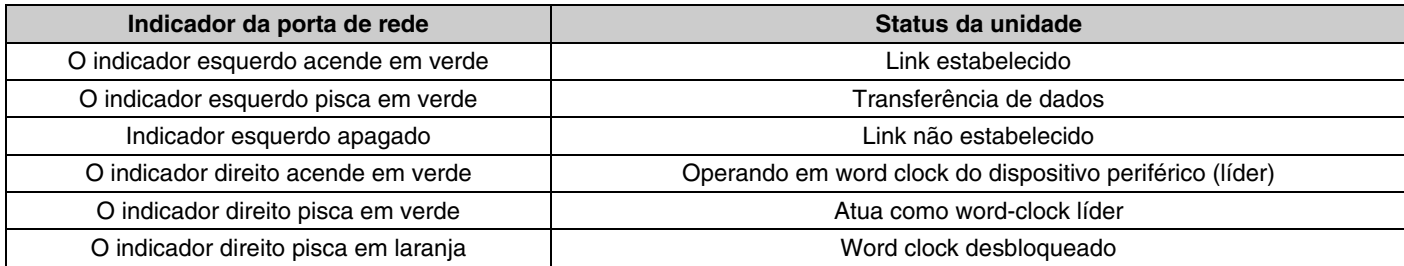

- **AVISO:** Ao desconectar o cabo de rede local da porta Dante/PoE, aguarde pelo menos 5 segundos antes de reconectar o cabo. Do contrário, pode haver dano ou mau funcionamento.
	- Com a rede Dante, não use a função EEE\* do switch de rede. Embora as configurações de consumo de energia mútuas sejam ajustadas automaticamente entre chaves compatíveis com a função EEE, algumas chaves não realizam isso corretamente. Como resultado, a função EEE da chave pode ser ativada de forma inapropriada na rede Dante, degradando a apresentação de sincronização do relógio e interrompendo o áudio. Portanto, observe os pontos a seguir.
	- Ao usar chaves gerenciadas, desligue a função EEE em todas as portas usadas para a rede Dante. Não use uma chave que não permita que a função EEE seja desligada.
	- Ao usar chaves não gerenciadas, não use chaves compatíveis com a função EEE. Nessas chaves, a função EEE não pode ser desligada.
	- \* Função EEE (Energy-Efficient Ethernet, Ethernet eficiente com energia): Tecnologia que reduz o consumo de energia dos dispositivos Ethernet durante períodos de baixo tráfego de rede; também conhecido como Green Ethernet ou IEEE802.3az.

## <span id="page-4-0"></span>**[Painel superior/painel lateral]**

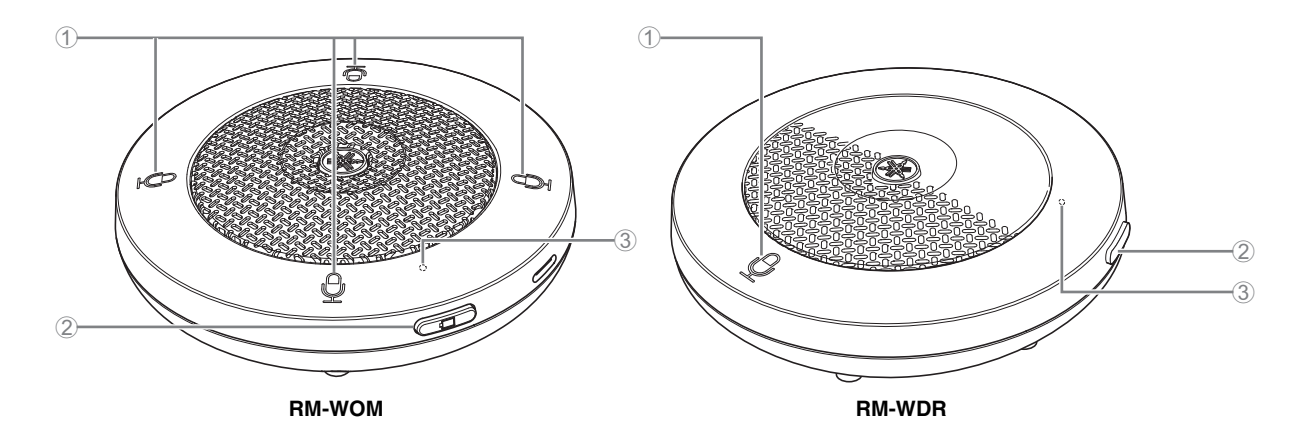

#### 1 **Botões de microfone/indicadores**

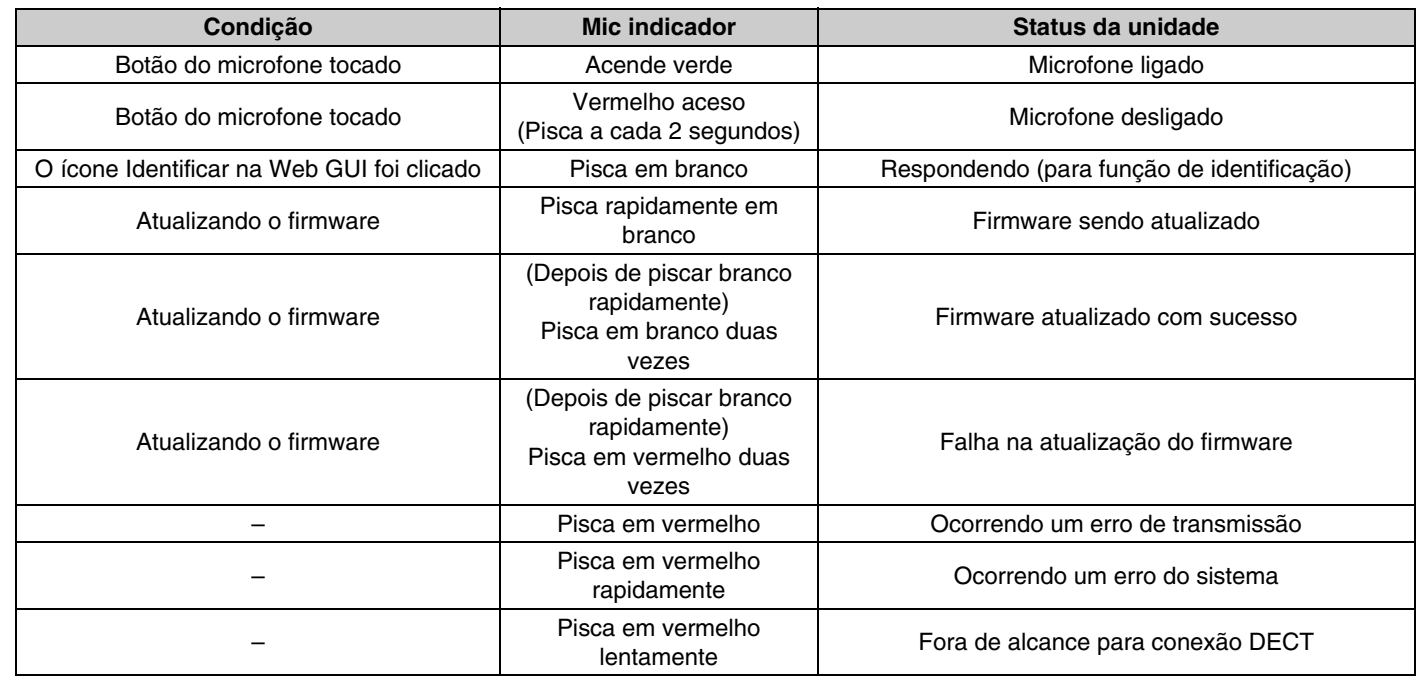

#### 2 **Botão da bateria**

- Pressionar o botão Bateria enquanto a unidade está desligada irá ligá-la no modo de espera ou no modo de inicialização.
- Modo de espera: Um estado de economia de energia em que a unidade não está conectada ao ponto de acesso.
- Modo de inicialização: Um estado no qual a unidade tenta continuamente estabelecer ou manter uma conexão com o ponto de acesso.
- Se a unidade entra no modo de espera ou no modo de inicialização quando é ligada, pode ser selecionado através de [CONFIGURAÇÕES]→[MICROFONE]→[Modo Iniciar] no Device Manager RM-WAP.
- Quando a unidade está no modo de espera, pressionar longamente o botão Bateria (2 segundos) coloca a unidade no modo de inicialização.
- Quando a unidade está no modo de inicialização, pressionar longamente o botão Bateria (2 segundos) coloca a unidade no modo de espera.

#### 3 **Indicador de bateria**

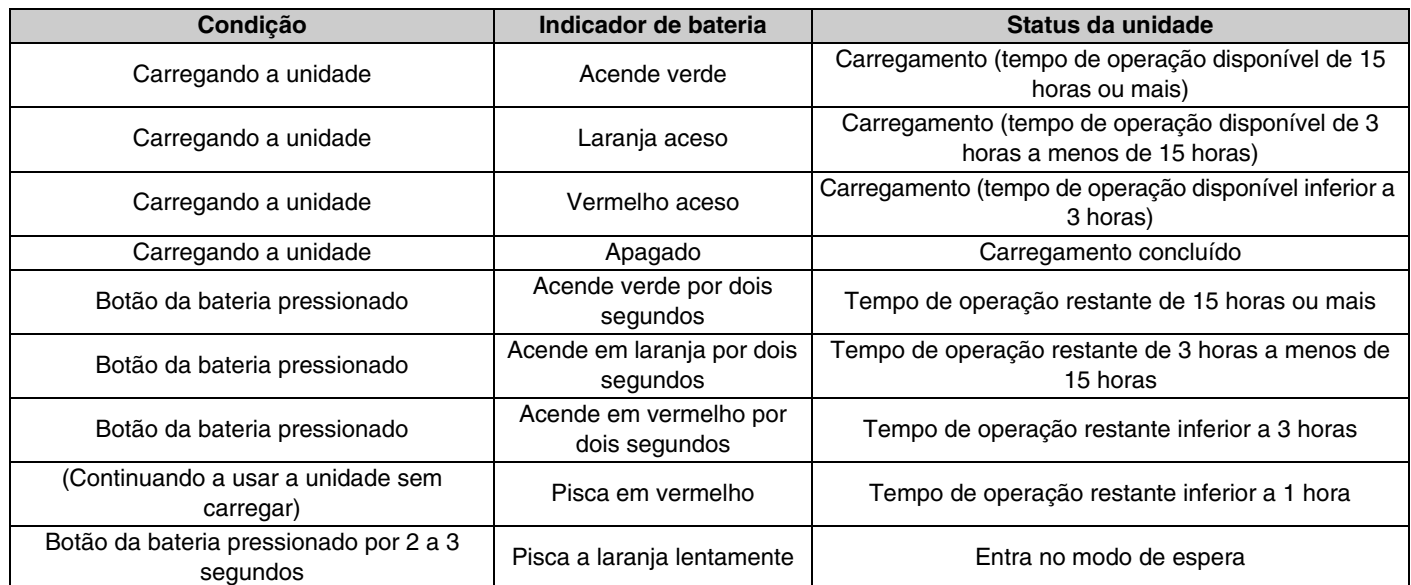

**IMPORTANTE:** • O microfone é pré-instalado com uma bateria RM-WBT. Para manter a capacidade da bateria, carregue o microfone (bateria) uma vez a cada seis meses.

• Não remova a bateria do microfone enquanto ele estiver ligado.

**OBSERVAÇÃO:** • O consumo de energia pode ser reduzido colocando o microfone no modo de espera.

• Colocar o microfone no modo de espera corta a conexão DECT com o ponto de acesso. Quando o modo de espera é encerrado (pressionando longamente o botão Bateria novamente por 2 a 3 segundos), a conexão é restabelecida.

## **[Painel inferior]**

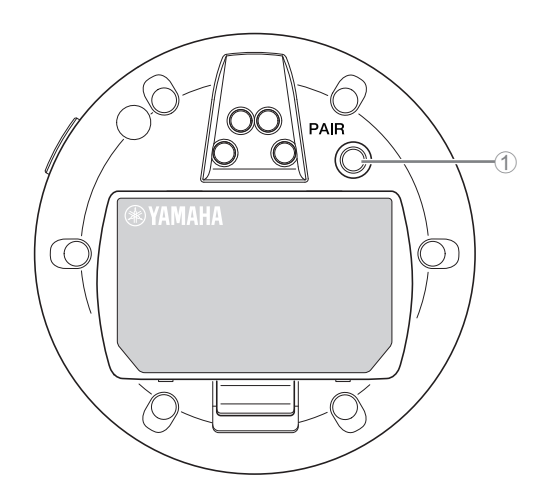

#### 1 **Botão PAIR**

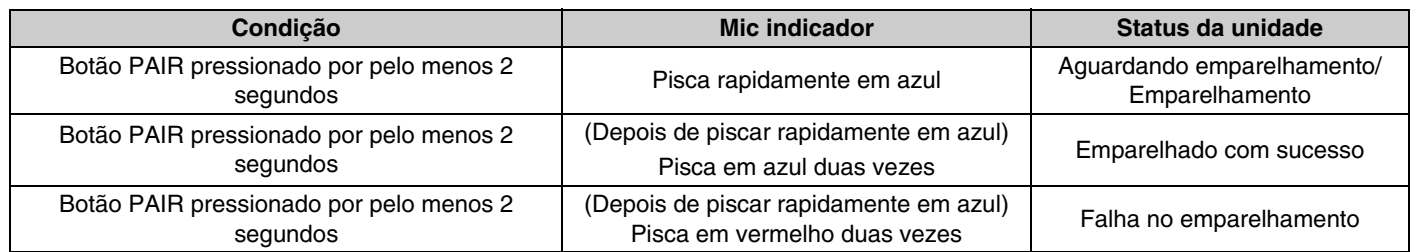

**OBSERVAÇÃO:** Em uma solução sem fio da série RM que inclui um carregador, o emparelhamento é feito usando o botão ACTIVATE no carregador. Pressionar acidentalmente o botão PAIR por muito tempo após o microfone já ter sido emparelhado interromperá o emparelhamento. Nesse caso, coloque o microfone no carregador e mantenha pressionado o botão ACTIVATE por pelo menos 2 segundos para emparelhá-lo novamente.

### <span id="page-6-0"></span>**[Painel superior/painel lateral]**

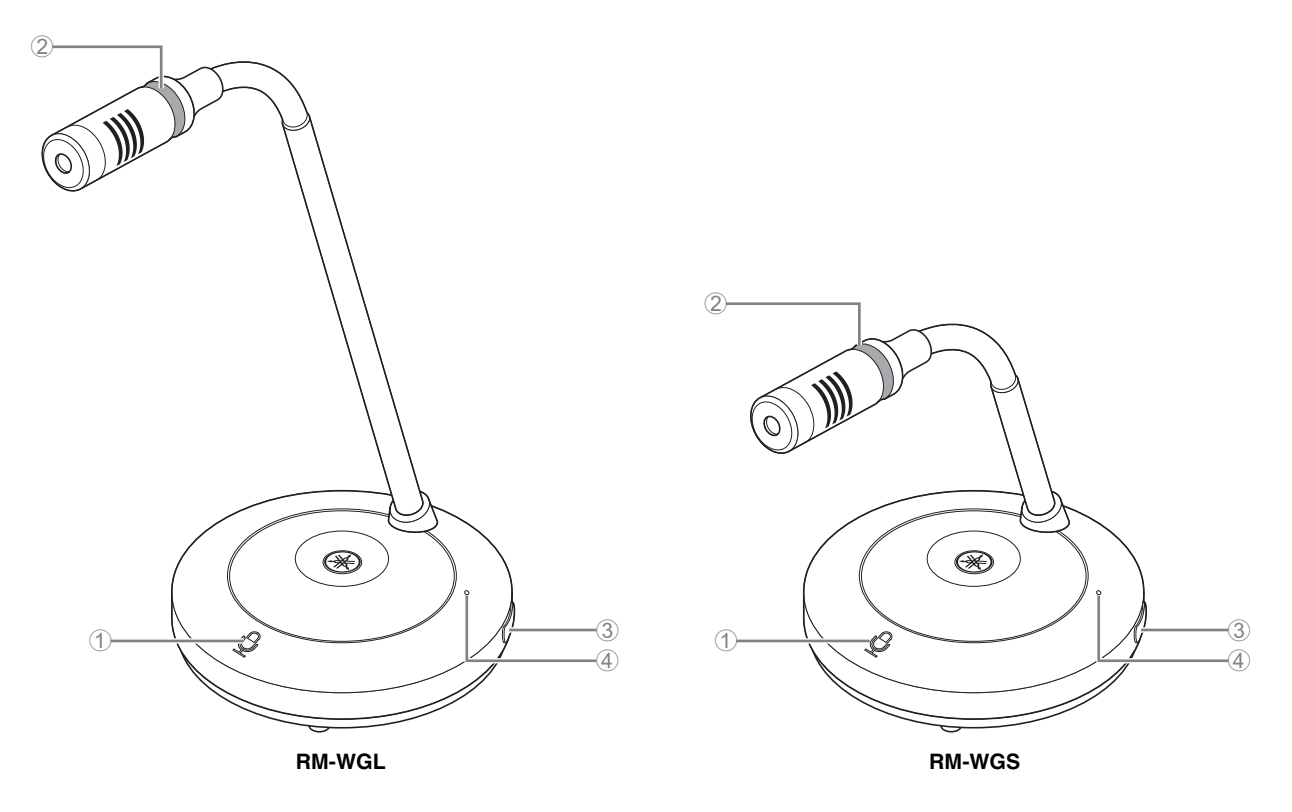

#### 1 **Botões de microfone/indicadores**

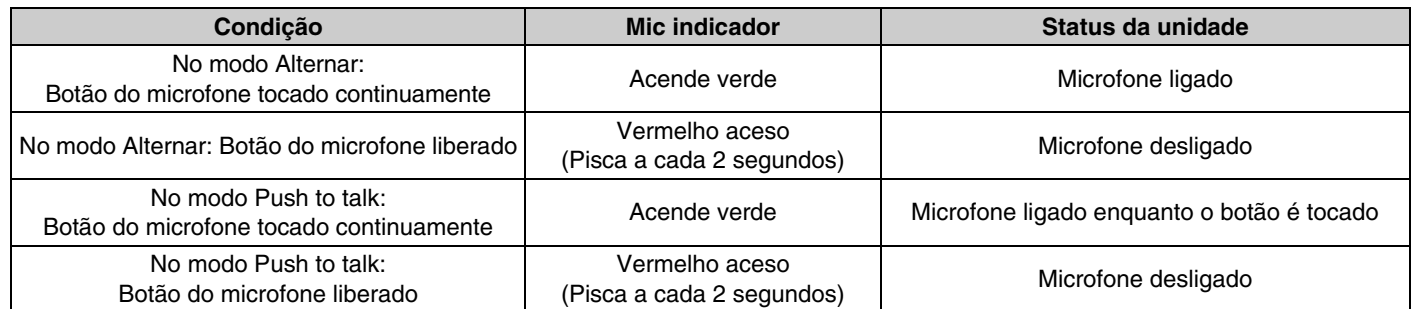

**OBSERVAÇÃO:** Push to talk é um método de comunicação que permite falar apenas enquanto um botão é pressionado. Vários dispositivos não podem ser usados para falar ao mesmo tempo. Para obter detalhes sobre como alternar entre os modos Alternar e Push to talk, consulte o Guia de operação do Device Manager da GUI da Web do sistema de microfone sem fio da série RM.

Todas as outras funções do botão/indicador do microfone são as mesmas descritas para RM-WOM e RM-WDR.

#### 2 **Indicador do anel**

Pisca junto com os indicadores de microfone.

#### 3 **Botão da bateria**

#### 4 **Indicador de bateria**

Funciona da mesma forma que o botão/indicador de bateria do RM-WOM e RM-WDR.

## **[Painel inferior]**

#### 5 **Botão PAIR**

Funciona da mesma forma que o botão PAIR do RM-WOM e RM-WDR.

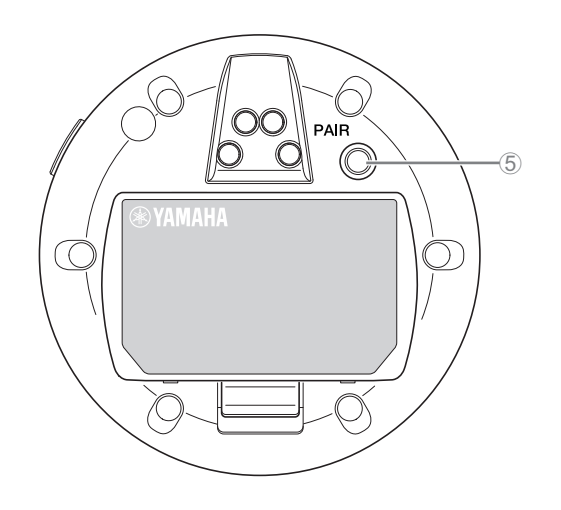

## <span id="page-7-0"></span>**RM-WCH-8**

## **[Painel superior]**

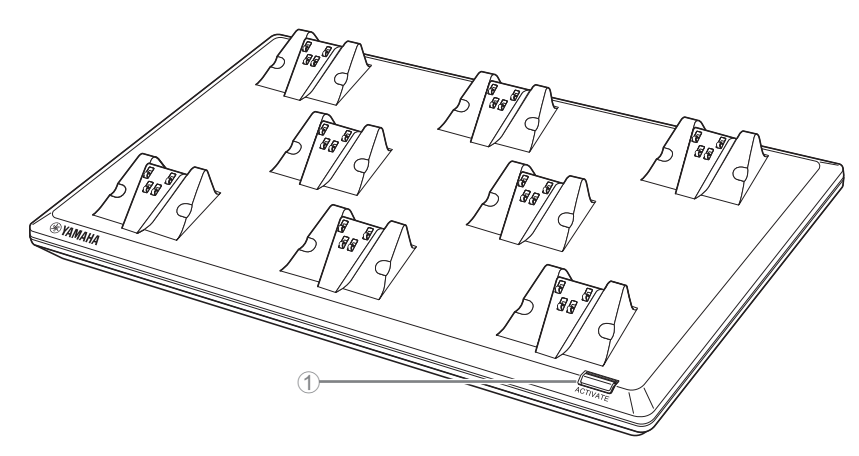

#### 1 **Botão / indicador ACTIVATE**

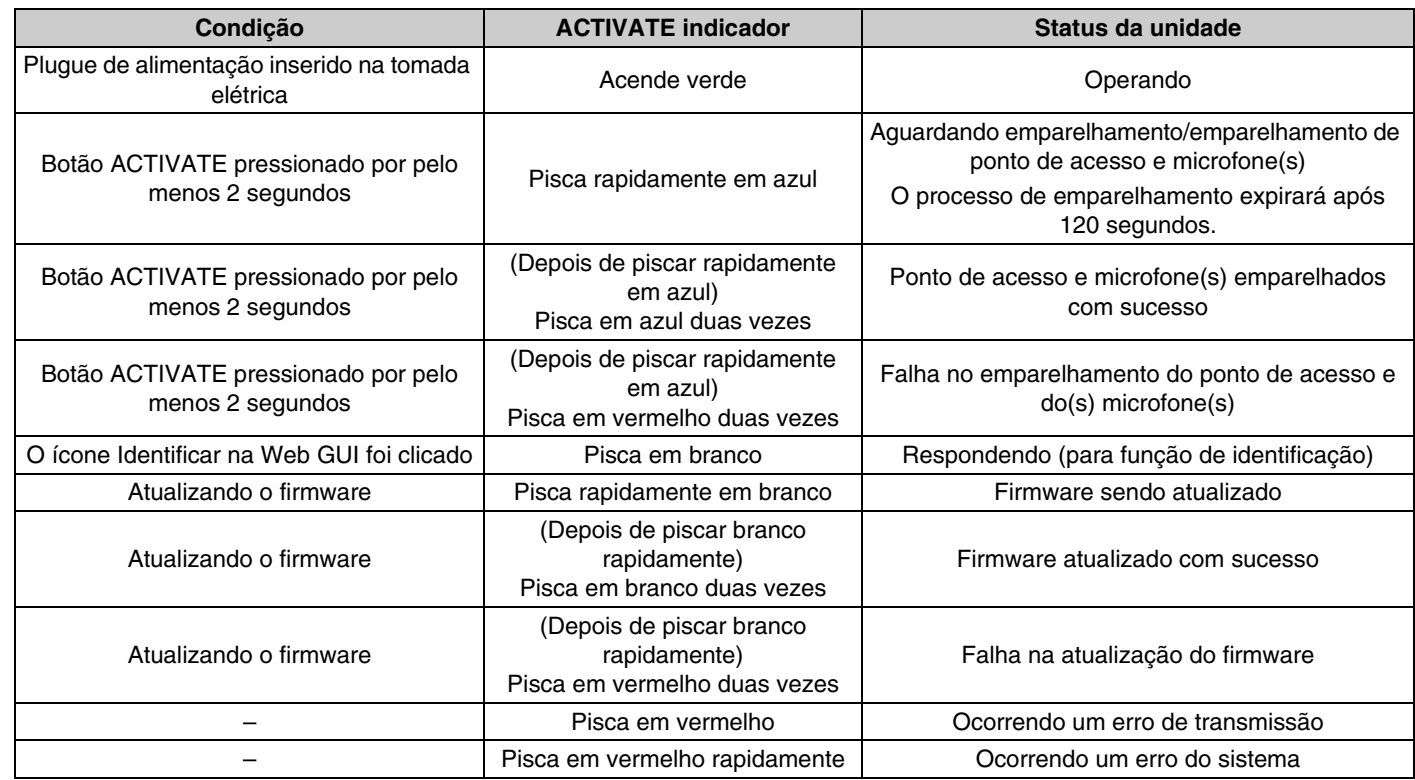

## **[Painel inferior]**

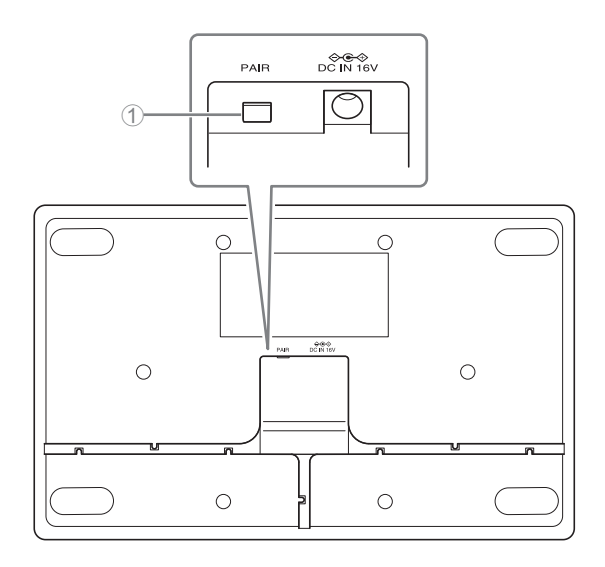

## 1 **Botão PAIR**

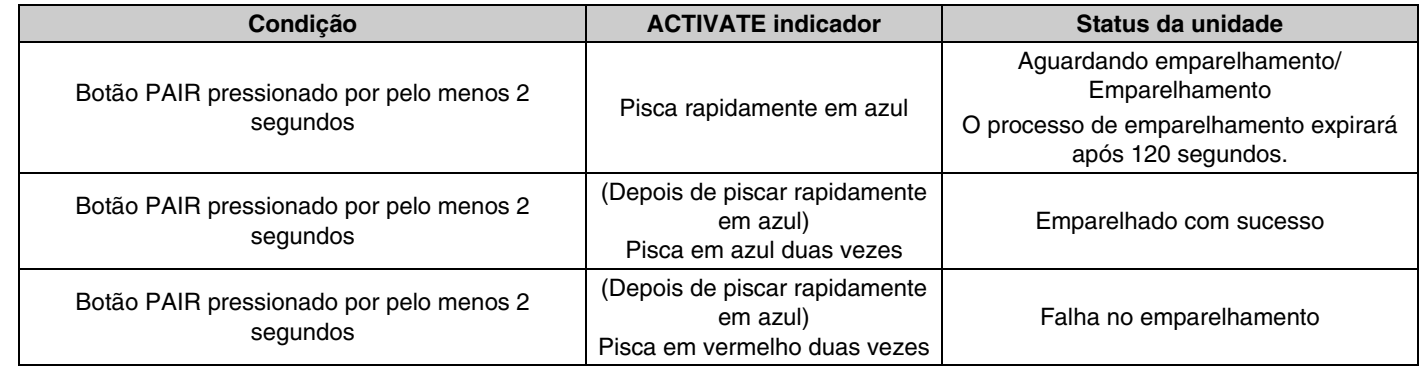

## <span id="page-9-0"></span>**INSTALAÇÃO E CONFIGURAÇÃO**

Antes de instalar a unidade, a função SITE SURVEY do RM-WAP Device Manager deve ser usada para medir as condições do sinal na área.

#### *1.* **Prepare o ambiente para a operação do RM-WAP Device Manager.**

Para obter detalhes, consulte "Iniciando o Web GUI Device Manager".

*2.* **Use a função SITE SURVEY para determinar o número de microfones que podem ser usados no ambiente de campo elétrico da vizinhança.**

Para obter detalhes, consulte "Usando a função SITE SURVEY".

#### *3.* **Instale o dispositivo.**

Para obter detalhes sobre como montar o ponto de acesso na parede ou no teto, leia o Manual do Proprietário do RM-WAP.

#### *4.* **Use a função AUTO SETUP para configurar os dispositivos.**

Para obter detalhes, consulte "Usando a função AUTO SETUP".

## <span id="page-10-0"></span>**SOFTWARE UTILITÁRIO DISPONÍVEL**

Use a GUI da Web "RM-WAP Device Manager" para verificar/alterar as configurações dos dispositivos.

Prepare o seguinte.

- Computador
- cabo LAN

## <span id="page-10-1"></span>**Iniciando o Web GUI Device Manager**

- *1.* **[Baixe o aplicativo "RM Device Finder" no site da Yamaha \(http://download.yamaha.com/\), e então inicie-o.](http://download.yamaha.com/) OBSERVAÇÃO:** Para obter detalhes sobre o RM Device Finder, consulte o Guia do usuário incluído no RM Device Finder.
- *2.* **Usando um cabo LAN, conecte o computador ao switch de rede onde o ponto de acesso está conectado.**

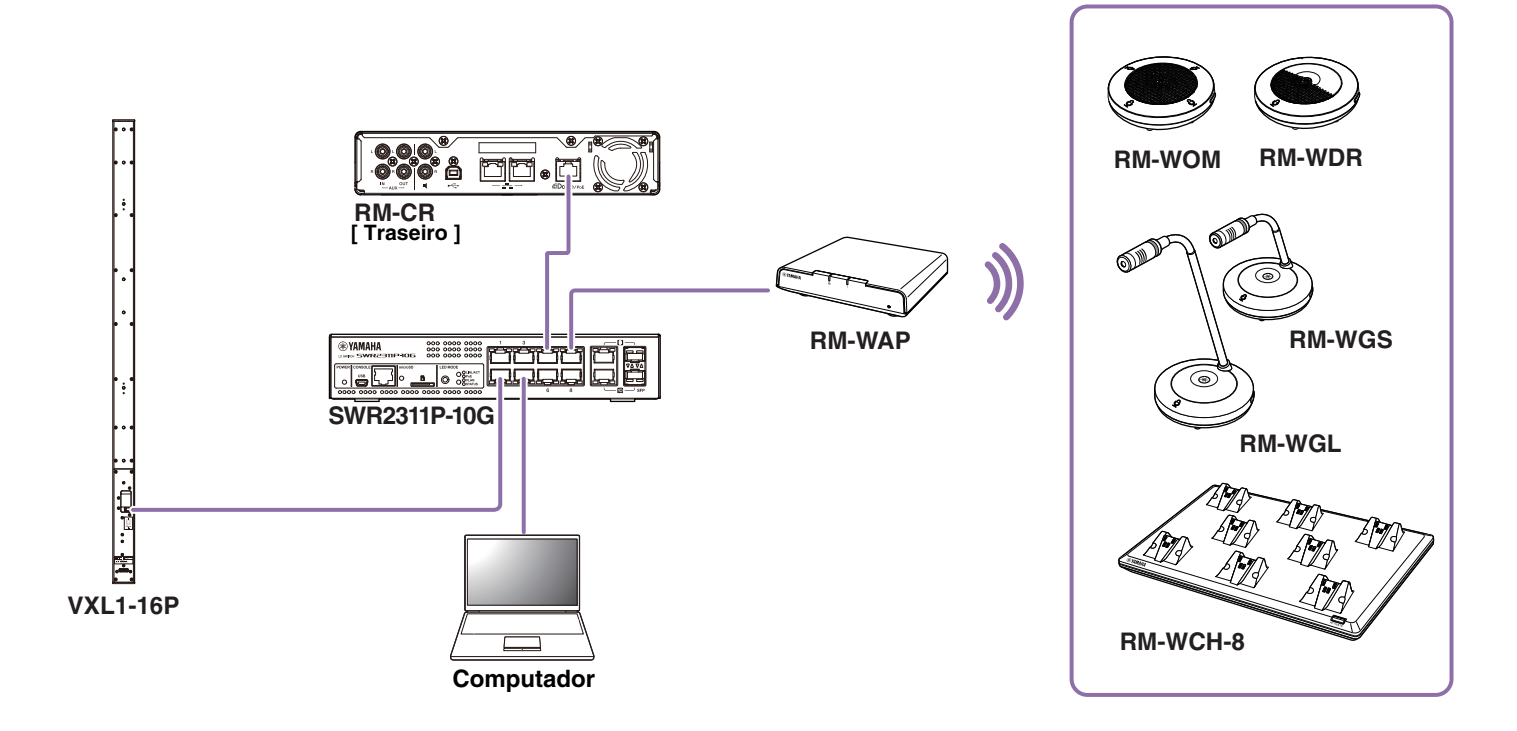

*3.* **Selecione uma rede na janela [Select Network Interface Card] e clique em [OK].**

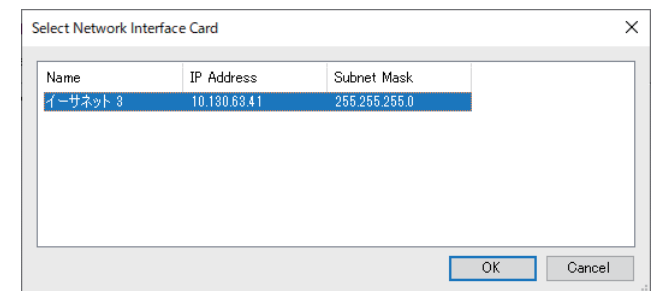

*4.* **Clique duas vezes nesta unidade na janela [Detected Devices]. Como alternativa, selecione esta unidade e clique no botão [Browse].**

A janela de configurações de senha do RM-WAP Device Manager é exibida.

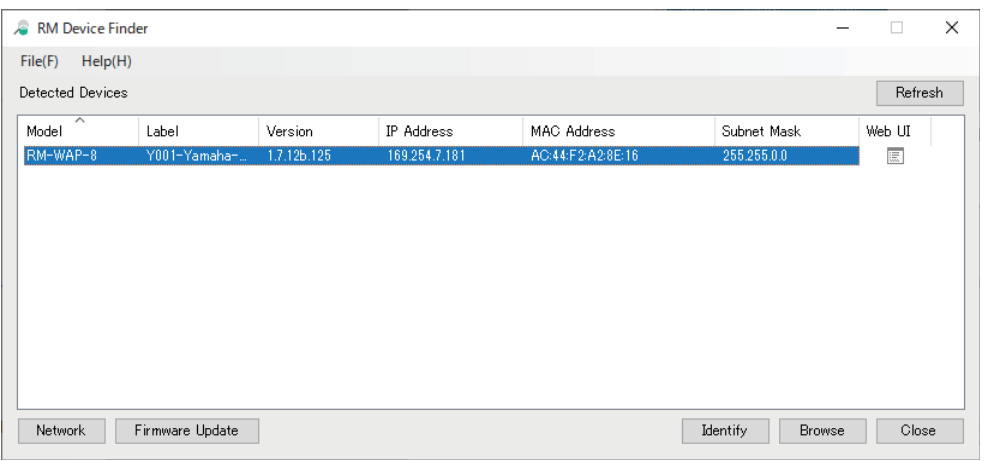

Como exemplo, o RM-WAP-8 é mostrado na tela a seguir.

*5.* **Especifique uma senha na janela de configurações de senha e clique no botão [SET PASSWORD].**

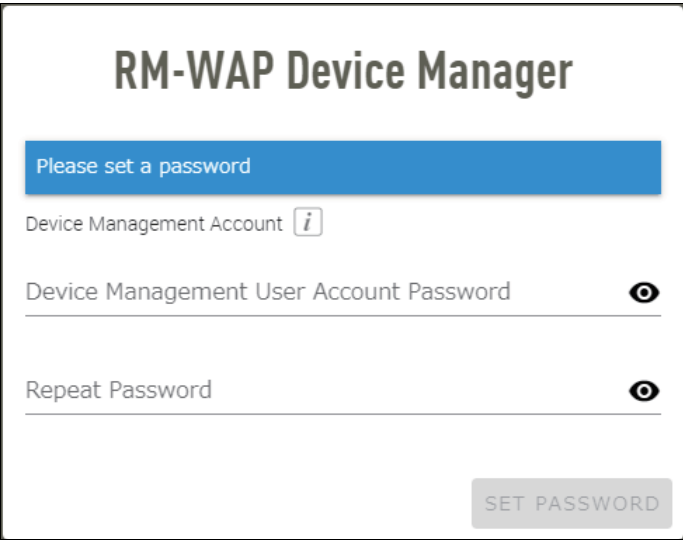

*6.* **Digite a senha na janela de logon e clique no botão [LOGIN].**

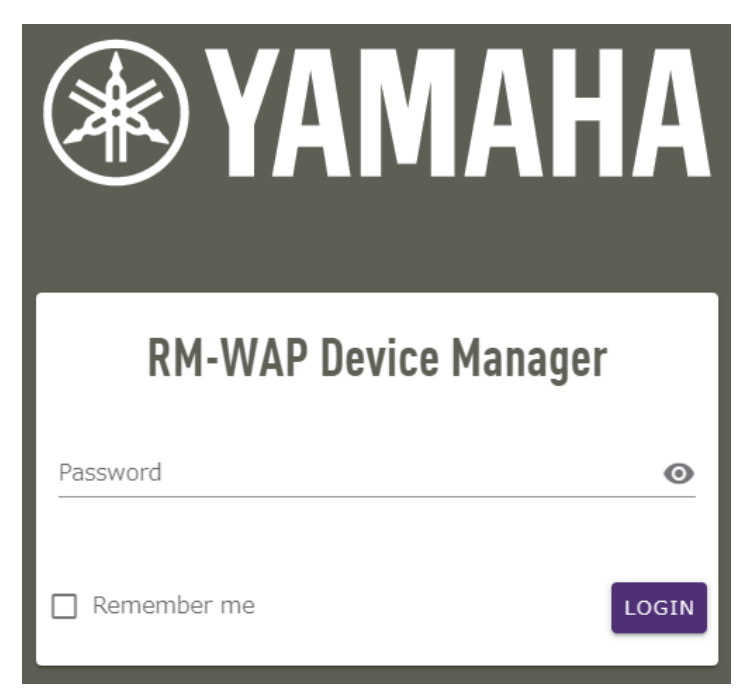

A janela [HOME] é exibida.

Isso conclui a inicialização.

**OBSERVAÇÃO:** Para obter detalhes sobre como usar o RM-WAP Device Manager, consulte o Guia de operação do Device Manager da GUI da Web do sistema de microfone sem fio da série RM.

O software e os manuais mais recentes podem ser baixados do site a seguir.

 **Site da Yamaha (Downloads) <https://download.yamaha.com/>**

## <span id="page-13-0"></span>**Usando a função SITE SURVEY**

A função SITE SURVEY no RM-WAP Device Manager pode ser usada para verificar as condições do sinal no ambiente de instalação e estimar quantos microfones podem ser instalados. Além disso, os resultados do SITE SURVEY podem ser salvos em um arquivo e o arquivo salvo pode ser importado.

**IMPORTANTE:** Se ocorrer interferência de radio freqüência, pode não haver som dos microfones ou a conexão do microfone pode ser cortada inesperadamente. Recomendamos examinar cuidadosamente o ambiente antes da instalação.

## **Exibindo a janela SITE SURVEY**

A função SITE SURVEY está disponível através de [TOOLS]→[SITE SURVEY] no RM-WAP Device Manager. Clique no botão [RSSI SCAN MODE] ou no botão [SYSTEM LIST MODE] para alternar o modo.

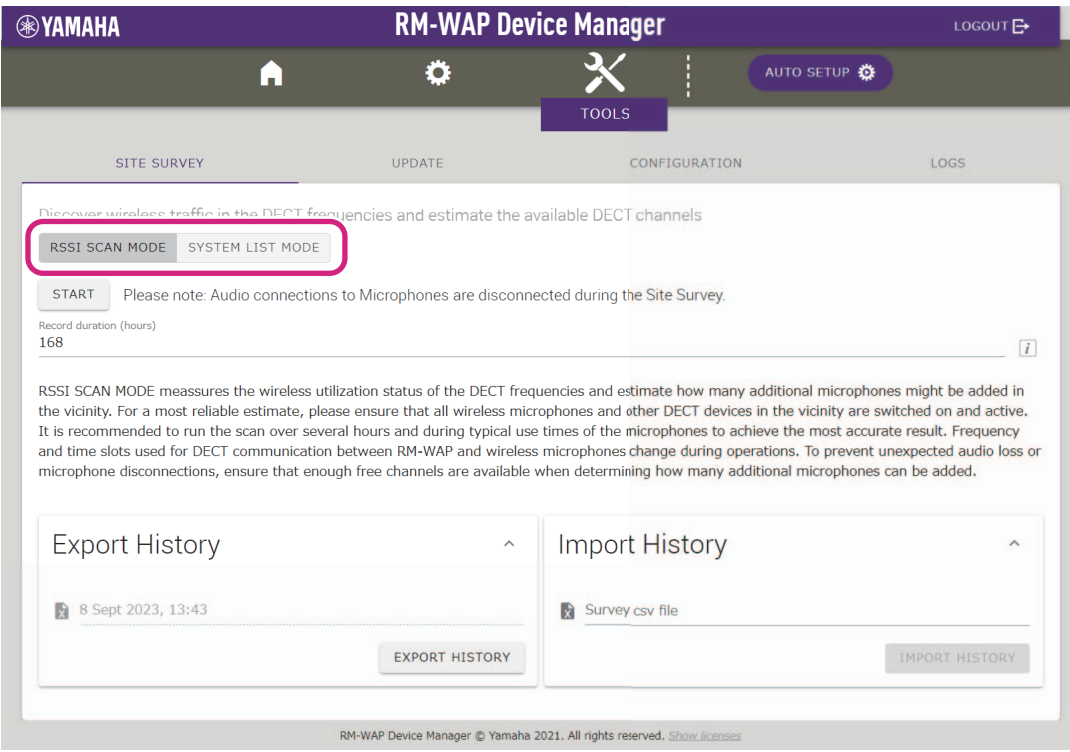

## **Iniciando uma PESQUISA DE SITE**

Clique no botão [START] na janela [RSSI SCAN MODE] ou na janela [SYSTEM LIST MODE].

O ponto de acesso começa a medir a intensidade do sinal e o status de uso do canal no ambiente de instalação.

## **[RSSI SCAN MODE] janela**

Clique no botão [RSSI SCAN MODE]. Clique no botão [START] para iniciar a medição.

São exibidos os resultados da medição das condições do sinal e o número estimado de microfones que podem ser usados no ambiente de instalação.

Para medições altamente precisas, certifique-se de que todos os microfones sem fio próximos e outros dispositivos DECT estejam operacionais. Além disso, recomenda-se medir durante várias horas em condições normais de uso para obter resultados precisos.

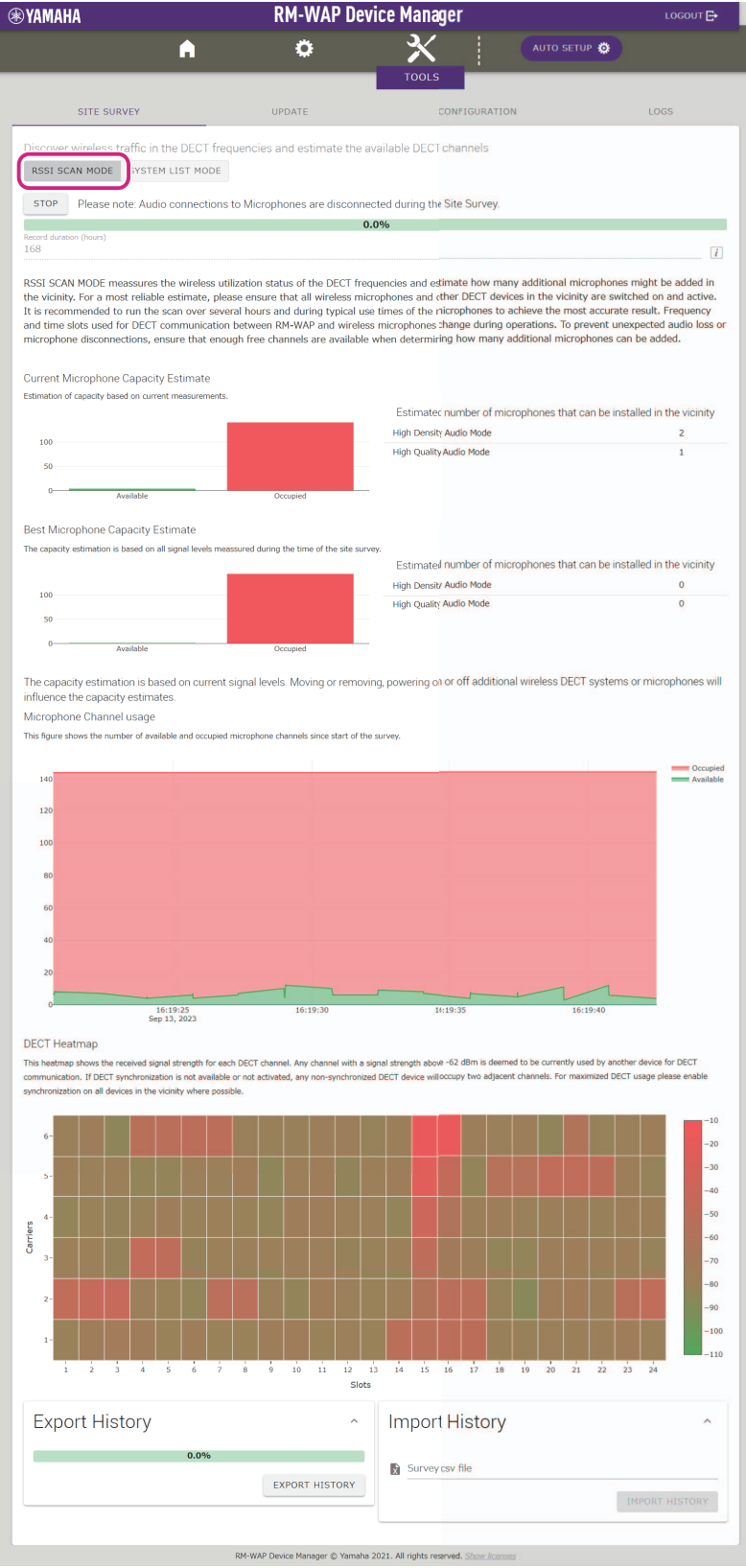

## **[SYSTEM LIST MODE] janela**

Click no botão [SYSTEM LIST MODE] . Clique no botão [START] para iniciar a medição. Isto exibe as unidades base DECT no ambiente de instalação e suas intensidades de sinal.

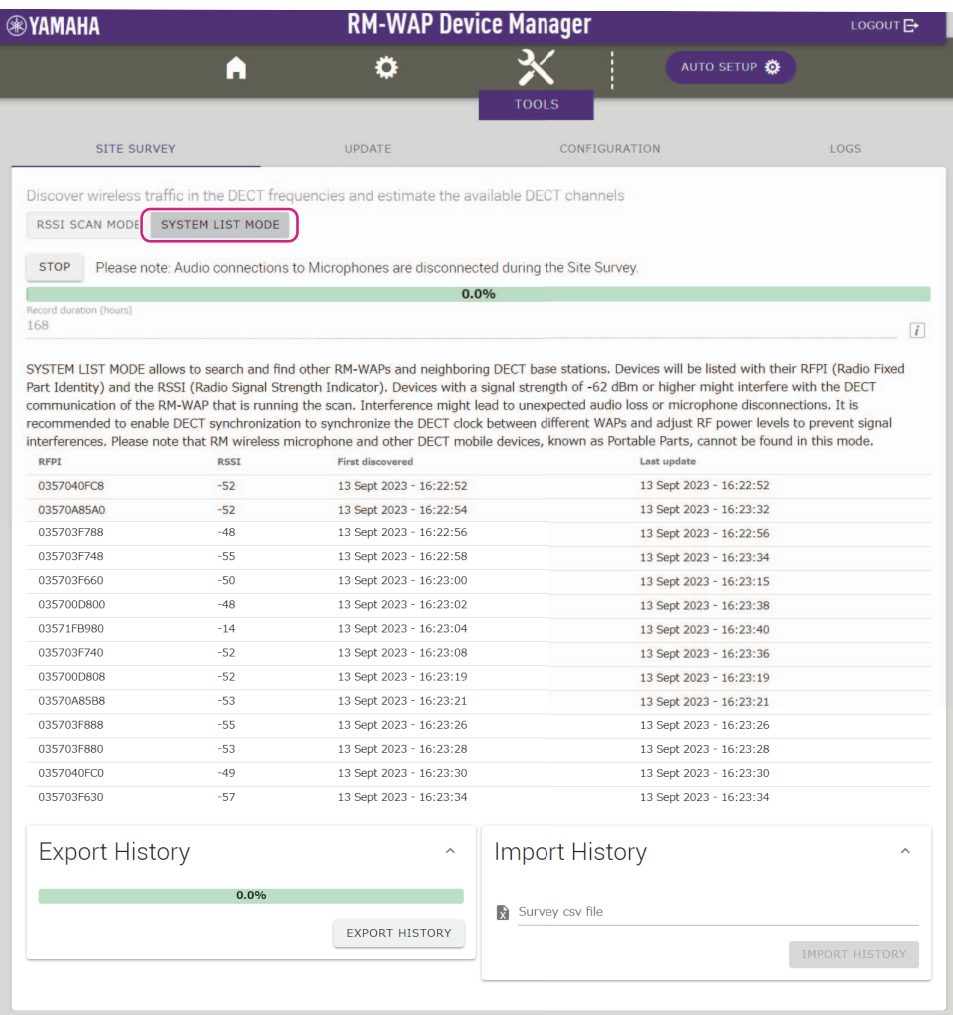

RM-WAP Device Manager @ Yamaha 2021. All rights reserved. Show list

## <span id="page-16-0"></span>**Usando a função AUTO SETUP**

Com a função AUTO SETUP, os dispositivos podem ser facilmente configurados usando o assistente.

Mesmo em um ambiente onde a função AUTO SETUP não pode ser usada, o RM-WAP Device Manager pode ser usado para especificar configurações manualmente.

**OBSERVAÇÃO:** RM-WCH é necessário para usar a função AUTO SETUP.

## *1.* **Clique no botão [AUTO SETUP].**

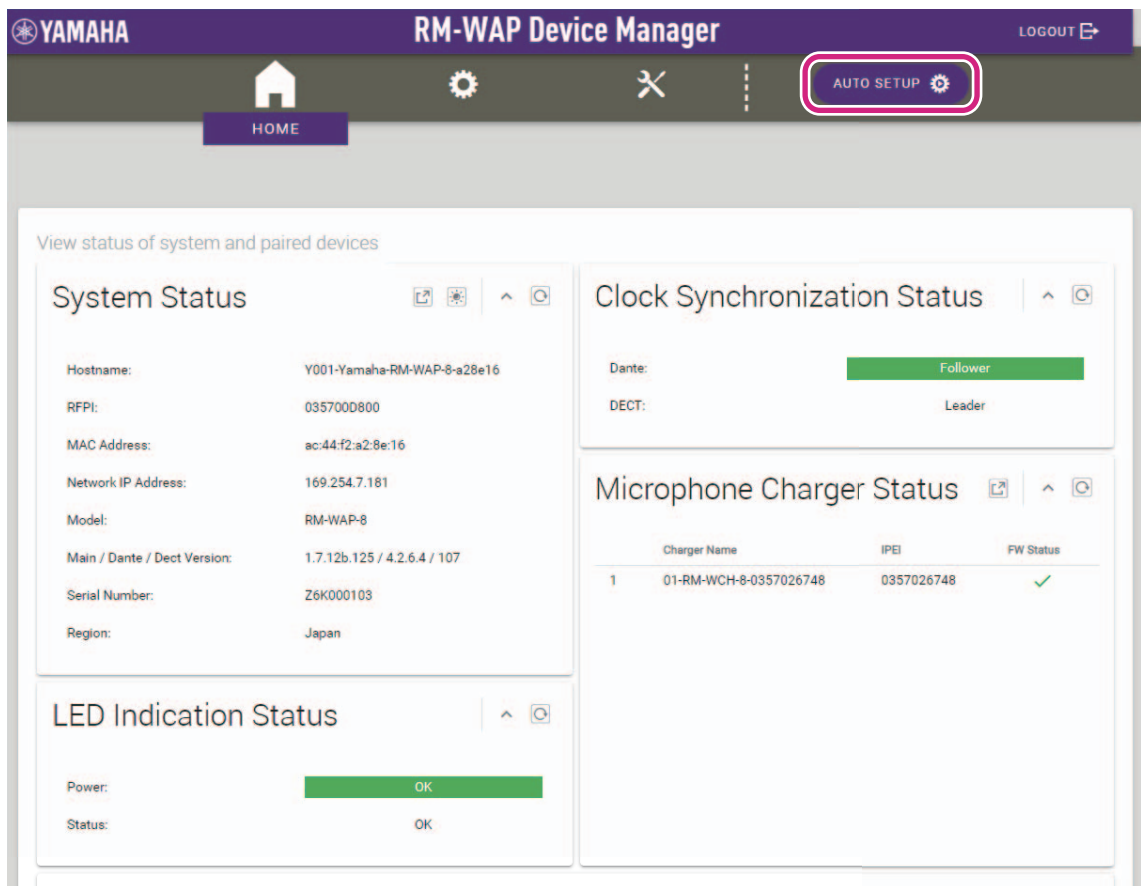

O assistente é iniciado.

#### *2.* **Siga as instruções do assistente para continuar a configuração.**

## **[**1 **Site Survey]**

#### **Verifique o conteúdo da janela e clique no botão [CONTINUE].**

A janela mostra o número de microfones que podem ser usados no ambiente de instalação. Também mostra a intensidade do sinal no ambiente de instalação e o status de uso do canal.

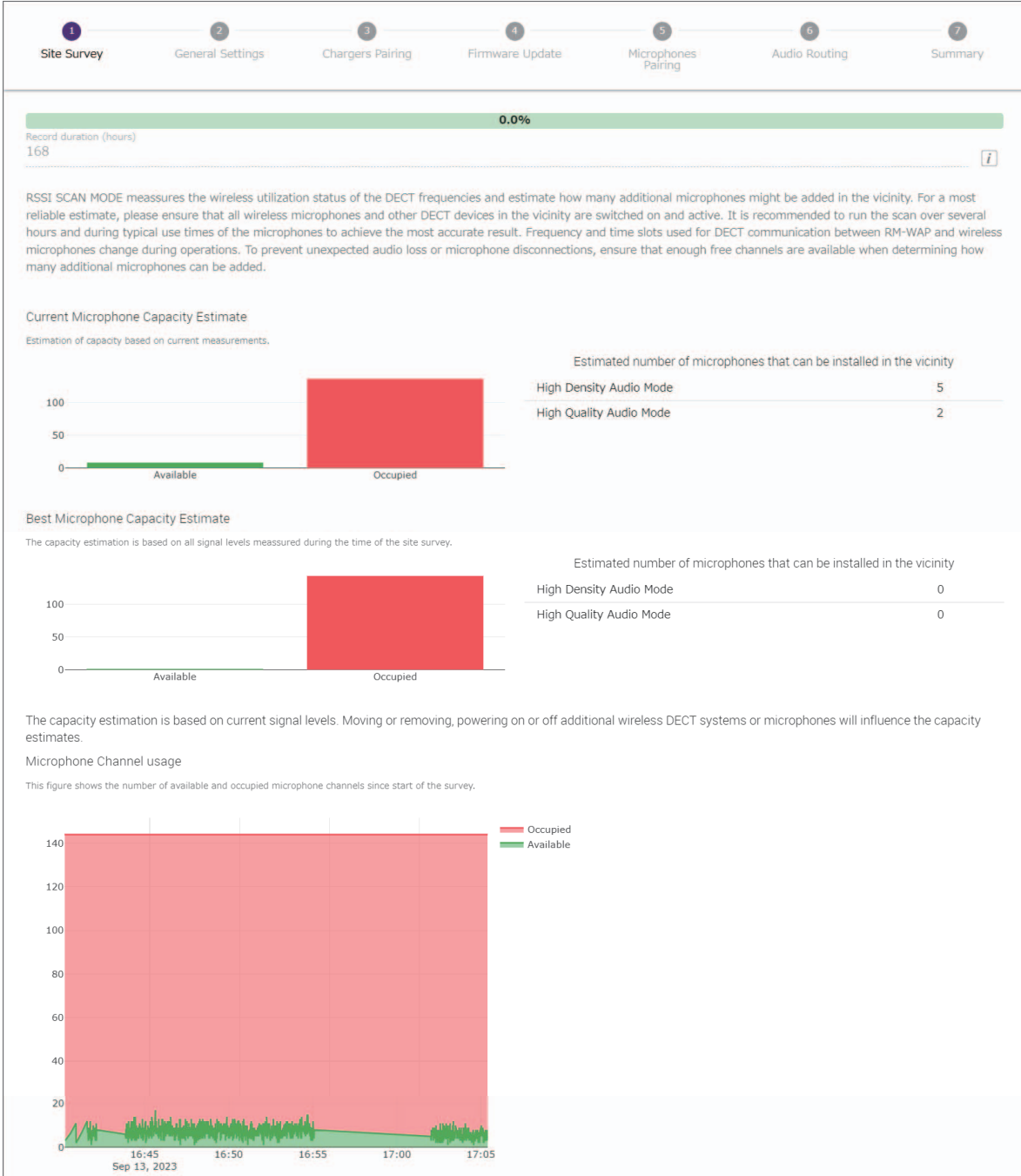

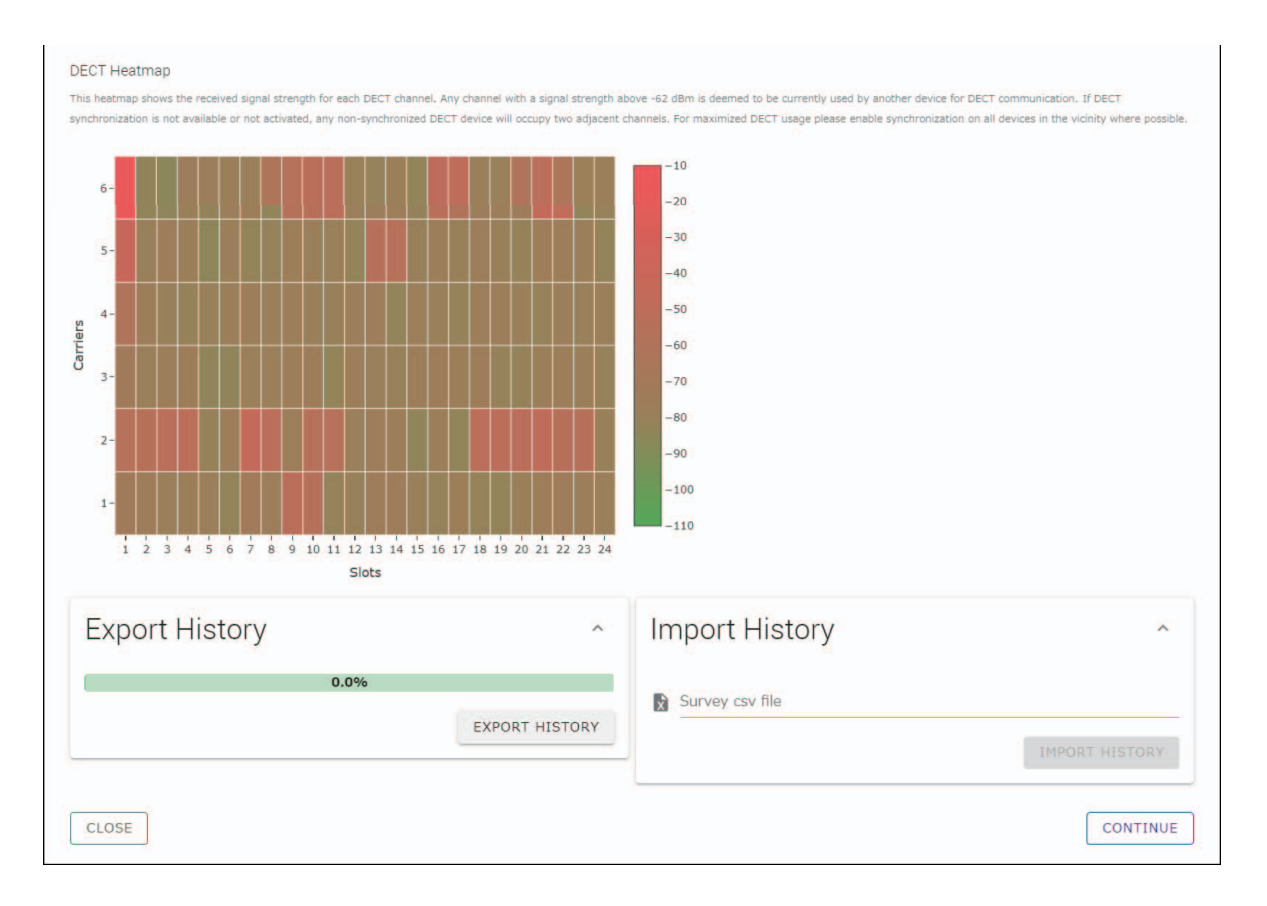

- **OBSERVAÇÃO:** Você também pode clicar no título da próxima janela (neste caso, [2 General Settings]) para exibir a próxima janela.
	- Após a exibição da janela, o número circulado no título da janela é substituído por  $\blacktriangledown$ . Clicar em um título de janela em que o número circulado foi substituído por sine essa janela novamente.

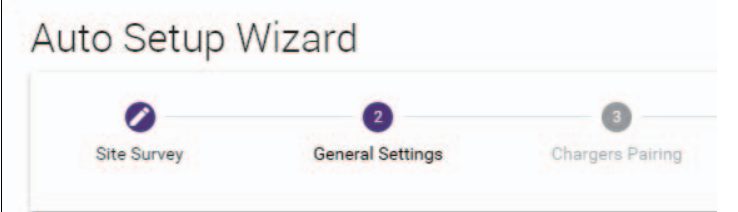

## **[**2 **General Settings]**

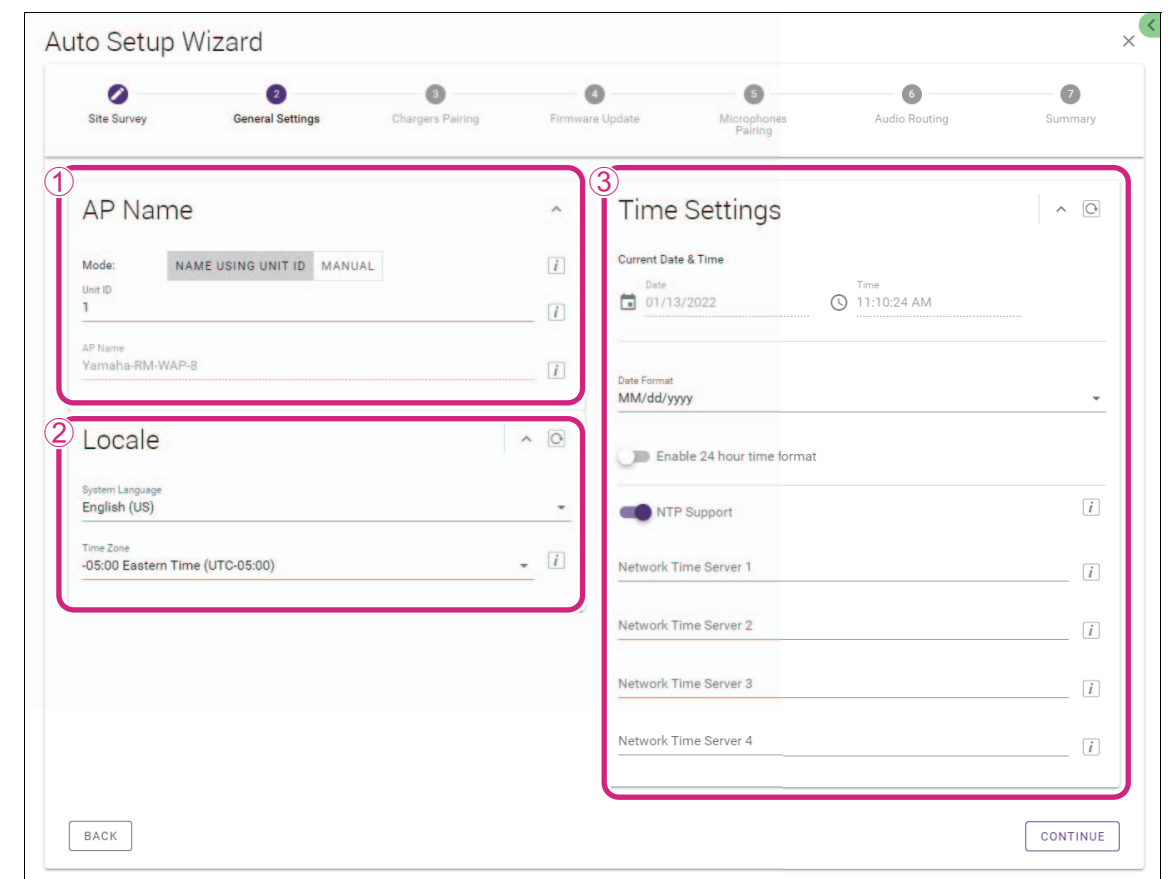

**Verifique as configurações do ponto de acesso e clique no botão [CONTINUE].**

**OBSERVAÇÃO:** As configurações do ponto de acesso podem ser alteradas, se necessário.

#### 1 **[AP Name]**

Permite selecionar se o nome do ponto de acesso deve ser especificado automaticamente ou manualmente.

#### 2 **[Locale]**

Permite especificar o fuso horário.

#### 3 **[Time Settings]**

- Permite especificar a data e a hora.
- Permite selecionar se deseja usar NTP.

## **[**3 **Chargers Pairing]**

- 1 **Insira o plugue de alimentação do carregador em uma tomada elétrica.** O carregador inicia.
- 2 **Pressione e segure o botão PAIR (no painel inferior do carregador) por pelo menos dois segundos.**

O ponto de acesso e o carregador estão emparelhados. Quando o emparelhamento estiver concluído, o nome do carregador aparece na janela.

**OBSERVAÇÃO:** Emparelhamento significa que os produtos se registram entre si com as informações necessárias para uma conexão DECT. O ponto de acesso e o carregador são emparelhados e uma conexão DECT é estabelecida ao mesmo tempo.

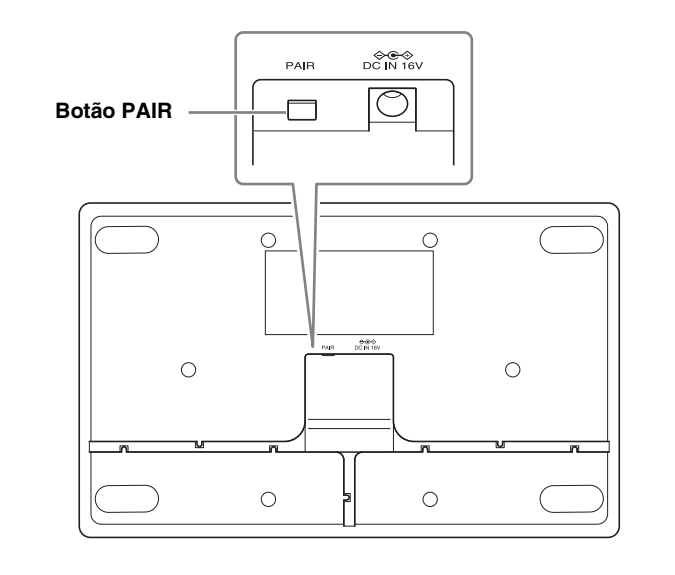

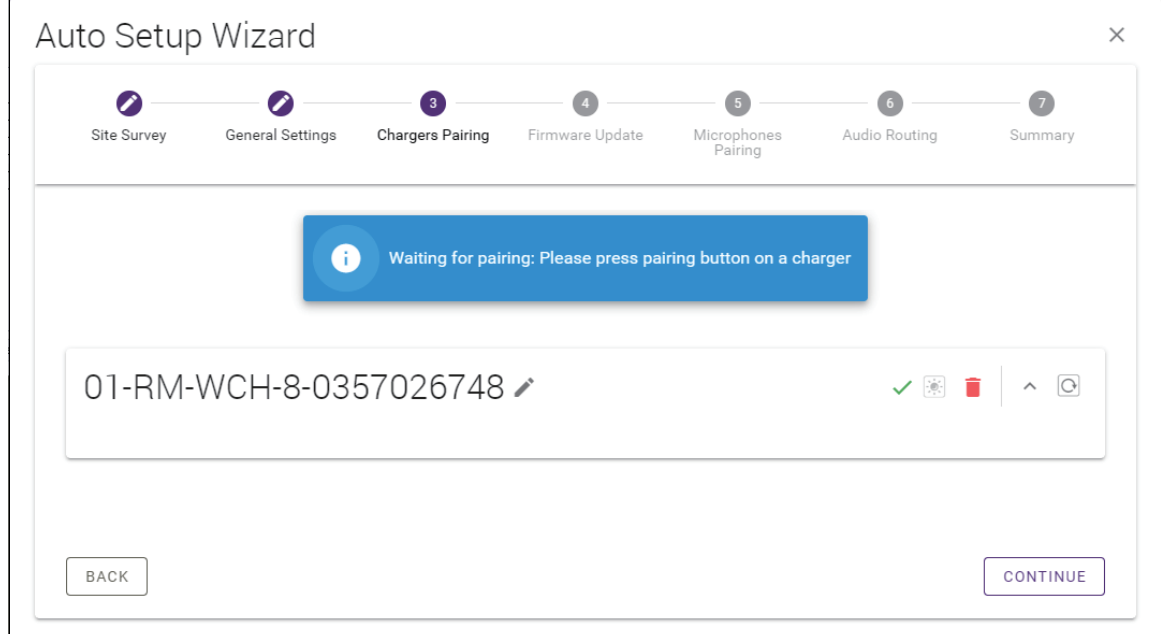

#### 3 **Clique no botão [CONTINUE].**

## **[**4 **Firmware Update]**

1 **Se aparecer à esquerda do nome do carregador, clique no botão [UPDATE ALL].**

O firmware do carregador está atualizado. Quando a atualização for concluída,  $\mathbb C$  muda para  $\checkmark$ .

**OBSERVAÇÃO:** Se √ apareceu desde o início, a etapa ① não precisa ser executada.

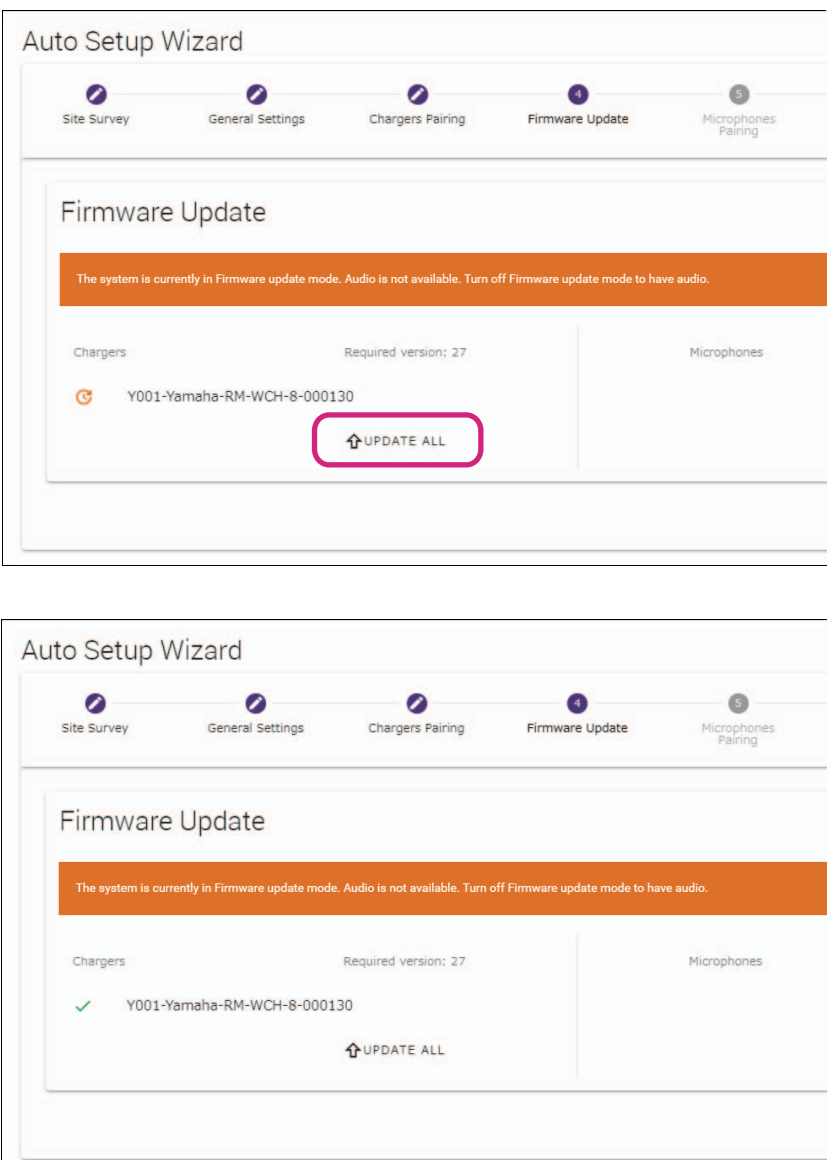

### 2 **Coloque o(s) microfone(s) no carregador.**

O firmware do microfone está atualizado. Durante a atualização, os indicadores Mic (no painel superior do microfone) piscam rapidamente em branco. Quando a atualização estiver concluída, os indicadores se apagarão.

**IMPORTANTE:** Não remova o(s) microfone(s) do carregador até que a configuração esteja concluída.

**OBSERVAÇÃO:** Os microfones são atualizados um de cada vez.

#### 3 **Clique no botão [CONTINUE].**

## **[**5 **Microphones Pairing]**

Auto Setup Wizard  $\times$  $\bullet$  $\bullet$  $\bullet$  $\bullet$  $\bullet$  $\bullet$  $\bullet$ General Settings **Chargers Pairing** Firmware Update Site Survey Microphones<br>Pairing Audio Routing Summary 01-RM-WCH-8-0357026748 Please insert microphones to pair in the charger. Use long press on ACTIVATE button to start pairing of microphones  $\bullet$ FWU Status Name RM-WDR-035700D6B8  $\overline{\mathscr{S}}$ RM-WOM-035700D2E0  $\checkmark$ RM-WGS-035703B250  $\checkmark$ RM-WGL-035700BAC8 BACK CONTINUE

O(s) nome(s) do(s) microfone(s) aparecem esmaecidos na janela.

1 **Pressione e segure o botão ACTIVATE (no painel superior do carregador) por pelo menos dois segundos.** O ponto de acesso e o(s) microfone(s) estão emparelhados. Quando o emparelhamento estiver concluído, o(s) nome(s) do(s) microfone(s) muda(m) de uma aparência fraca para uma aparência preta.

**OBSERVAÇÃO:** Todos os microfones colocados no carregador podem ser emparelhados com um único toque longo.

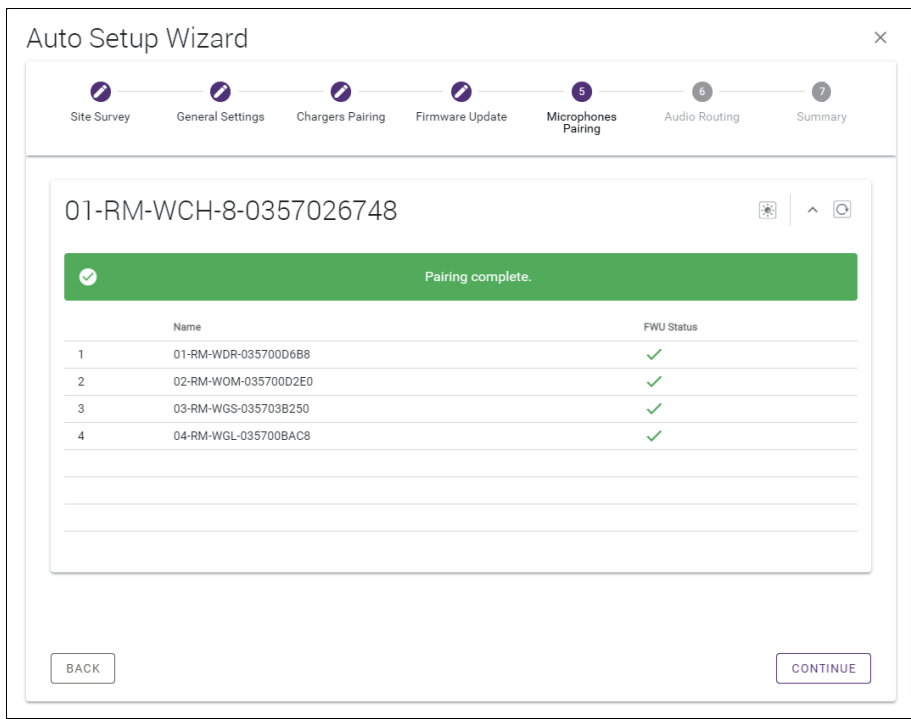

2 **Clique no botão [CONTINUE].**

## **[**6 **Audio Routing]**

**Verifique o canal Dante ao qual cada microfone está atribuído e clique no botão [CONTINUE].**

**OBSERVAÇÃO:** Você pode alterar a atribuição do canal arrastando o nome do microfone para a linha do canal Dante desejado.

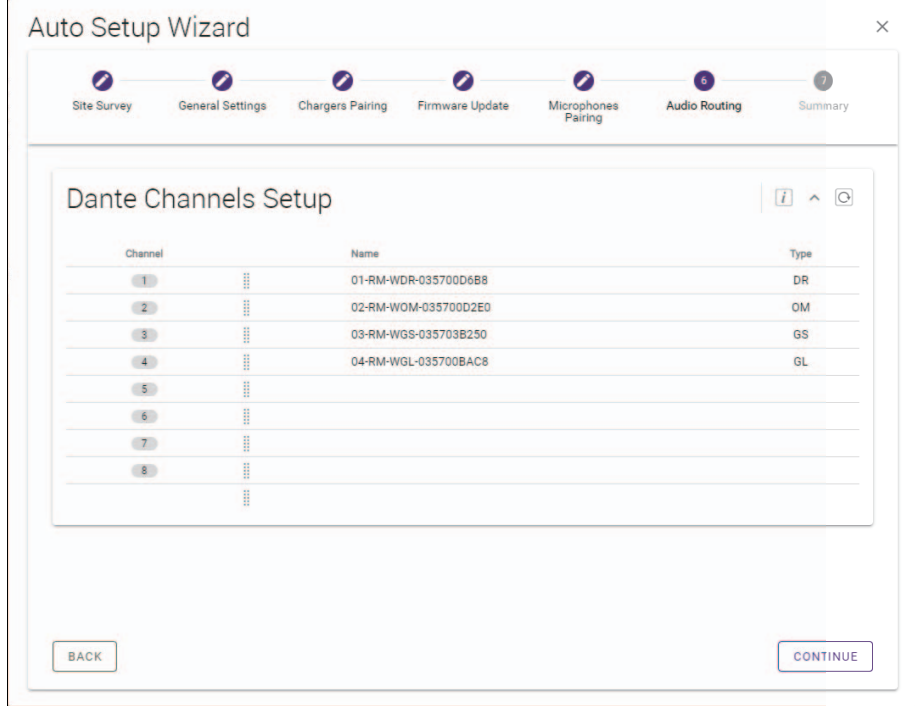

## **[**7 **Summary]**

**Verifique as configurações do microfone e clique no botão [FINISH].**

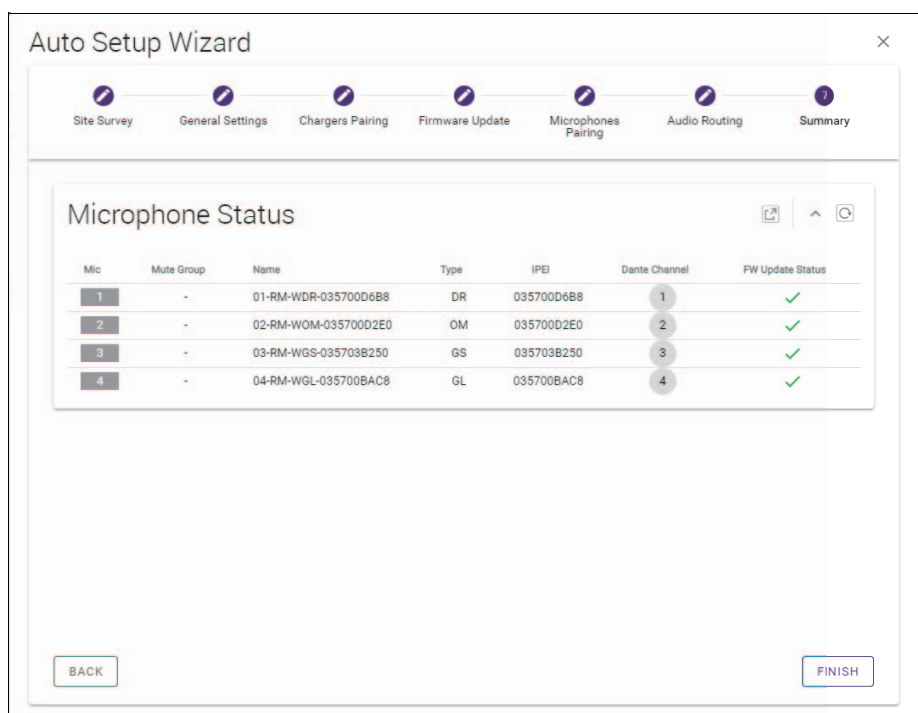

Isso conclui a configuração. Quando um microfone é removido do carregador, uma conexão DECT entre o ponto de acesso e o microfone será estabelecida.

## <span id="page-24-0"></span>**APÊNDICE**

## <span id="page-24-1"></span>**Diagrama de bloco**

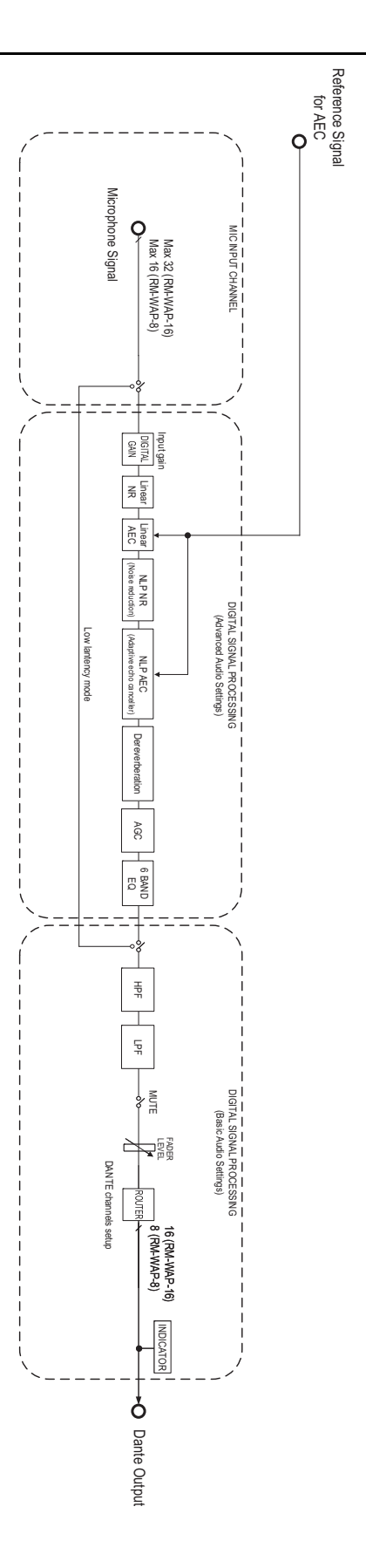

## <span id="page-25-0"></span>**EXPLICAÇÕES**

## <span id="page-25-1"></span>**Sobre DECT**

DECT (Digital Enhanced Cordless Telecommunications) é um padrão de telefone digital sem fio estabelecido pelo European Telecommunications Standards Institute (ETSI) em 1988. O RM-W não é um dispositivo telefônico sem fio, mas usa DECT como método para comunicação de áudio sem fio. DECT compreende DECT convencional e de próxima geração. RM-W usa DECT de última geração.

## **Comunicação estável**

DECT usa a banda de 1,9 GHz para comunicação sem fio.

Como a banda de comunicação sem fio de 2,4 GHz é usada por pontos de acesso de LAN sem fio, muitos produtos que usam essa banda aumentam sua suscetibilidade à interferência de radiofreqüência.

Ao usar a banda de 1,9 GHz, o DECT tem menos probabilidade de sofrer interferência de radiofreqüência, garantindo uma comunicação mais estável.

## **Configurações relacionadas ao DECT (RM-WAP Device Manager)**

- [HOME]  $\rightarrow$  [Clock Synchronization Status]  $\rightarrow$  [DECT]
- [HOME]  $\rightarrow$  [Microphone Status]  $\rightarrow$  [IPEI]
- [HOME]  $\rightarrow$  [Microphone Status]  $\rightarrow$  [Link Quality]
- $[SETTINGS]$   $\rightarrow$   $[ADDO]$   $\rightarrow$   $[DECT$  Audio Mode]
- $[SETTINGSI \rightarrow [DECTI] \rightarrow [RF Power Levels]$
- $[SETTINGS]$   $\rightarrow$   $[DECT]$   $\rightarrow$   $[DECT$  Synchronization]
- $\bullet$  [TOOLS]  $\rightarrow$  [SITE SURVEY]

## **Termos relacionados ao DECT**

#### **RFPI**

RFPI (Radio Fixed Part Identity) é o número de identificação do ponto de acesso para comunicação DECT. Os IDs da Yamaha são "035\*\*\*\*".

#### **RSSI**

RSSI (Received Signal Strength Indicator) é uma indicação da intensidade do sinal recebido.

RSSI indica a intensidade com que um determinado WAP está recebendo sinais de outros WAPs. Quanto maior a distância, menor será o RSSI.

Ao verificar o RSSI, o grau de interferência entre os WAPs pode ser quantificado.

Na janela [SYSTEM LIST MODE] da função SITE SURVEY no RM-WAP Device Manager, a unidade de medida para RSSI é dBm.

#### **Célula**

Célula é o alcance do sinal de um WAP.

#### ■ Mesmo espaço

Este é o espaço onde várias células se sobrepõem. Sinais de vários sistemas afetam uns aos outros.

#### **Nível de potência de RF**

O nível de potência de RF (Radio Frequency Power level) é a intensidade dos sinais emitidos por um WAP.

Ao alterar esta força, o tamanho da célula pode ser alterado.

Ao instalar vários WAPs, configure-os de forma que seus sinais não afetem uns aos outros.

A intensidade reduzida do sinal é uma das causas de problemas de qualidade de som. Não altere a intensidade do sinal de "Full" (Completo) a menos que haja um motivo específico.

#### **Operadora**

DECT usa a banda de 1,9 GHz.

A banda de 1,9 GHz pode ser dividida em bandas de freqüência menores e cada partição de banda pode ser usada para comunicações separadas.

Este método é denominado FDMA (acesso múltiplo por divisão de freqüência), e as ondas portadoras nessas partições de banda são chamadas de portadoras.

O número e a localização das operadoras disponíveis na banda de 1,9 GHz variam dependendo da região (área de distribuição do produto).

Existem 10 transportadoras na UE, 5 transportadoras nos EUA e 6 transportadoras no Japão.

#### ■ Quadro e slot

A onda portadora é dividida em períodos regulares chamados quadros. Além disso, um quadro é dividido em vários slots.

Os quadros são transmitidos continuamente como contêineres para transmissão de sinais de áudio.

Ao atribuir cada canal do sinal de áudio a um slot diferente, os sinais de múltiplos canais de áudio podem ser transmitidos simultaneamente.

#### ■ Portador

Portadores são espaços nos quais a banda de 1,9 GHz foi dividida ao longo dos eixos de tempo e freqüência. Um portador pode transmitir um canal de sinais de áudio de microfone.

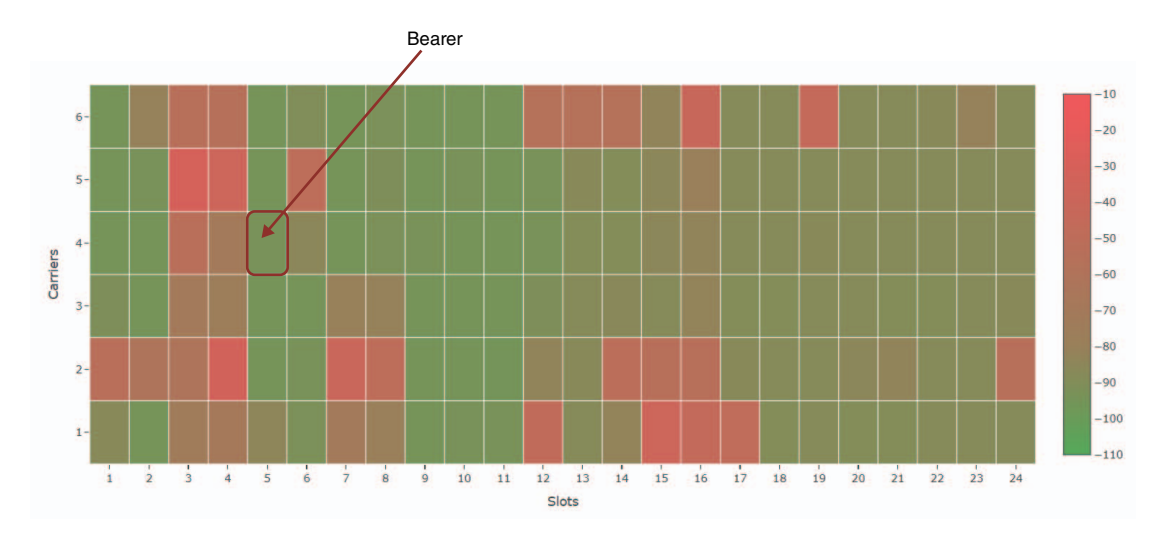

Diferentes regiões têm diferentes números de portadores e, portanto, diferentes números de portadores.

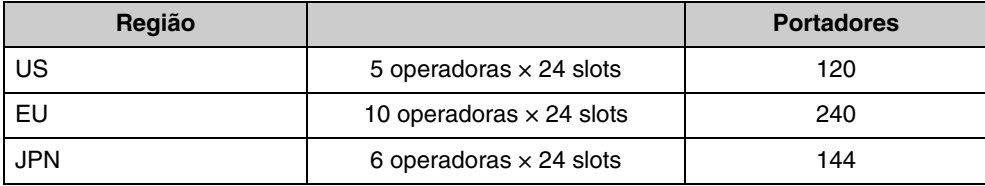

#### **FP (Fixed Part) e PP (Portable Part)**

A comunicação DECT envolve um relacionamento entre a unidade hospedeira e a unidade cliente. A unidade host é chamada de FP (Fixed Part) e a unidade cliente é chamada de PP (Portable Part). Para este sistema de microfone sem fio, o WAP é o FP e o microfone sem fio é o PP.

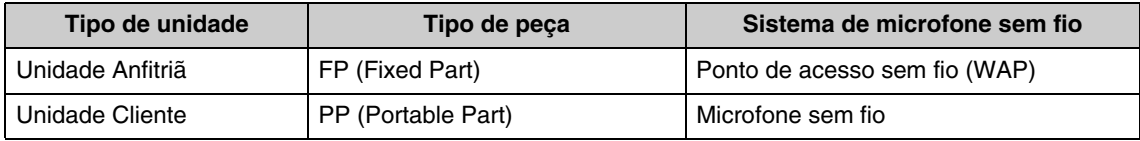

## <span id="page-27-0"></span>**Compreendendo a janela [SITE SURVEY]**

A função SITE SURVEY mede sinais no ambiente de instalação e exibe o status de uso do sinal, a intensidade do sinal e o número estimado de microfones que podem ser usados. Os resultados da medição podem ser salvos em um arquivo e o arquivo salvo pode ser importado e exibido. A seguir é explicado como ler os resultados de medição exibidos na janela [SITE SURVEY].

## **RSSI SCAN MODO**

Neste modo, é possível verificar o estado de utilização do sinal das freqüências DECT e o número estimado de microfones que podem ser utilizados no ambiente de instalação.

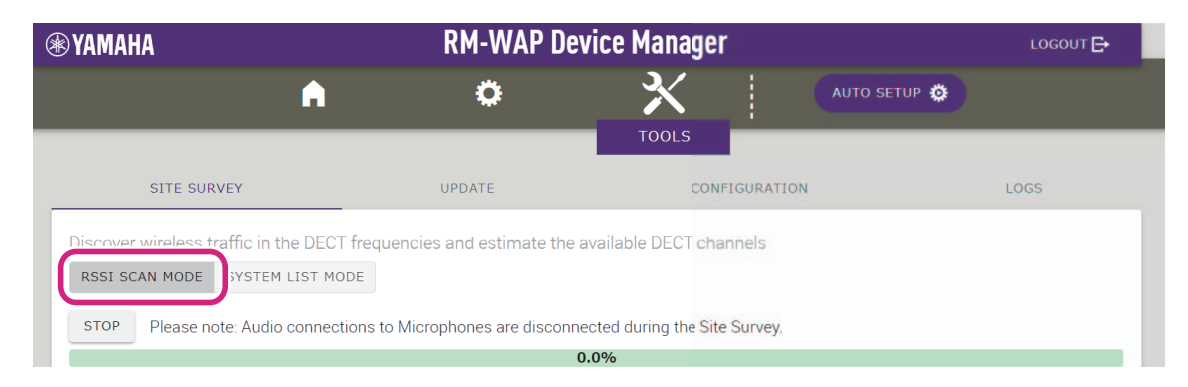

## **Estimativa de capacidade do microfone**

Este é o número estimado de microfones que podem ser usados.

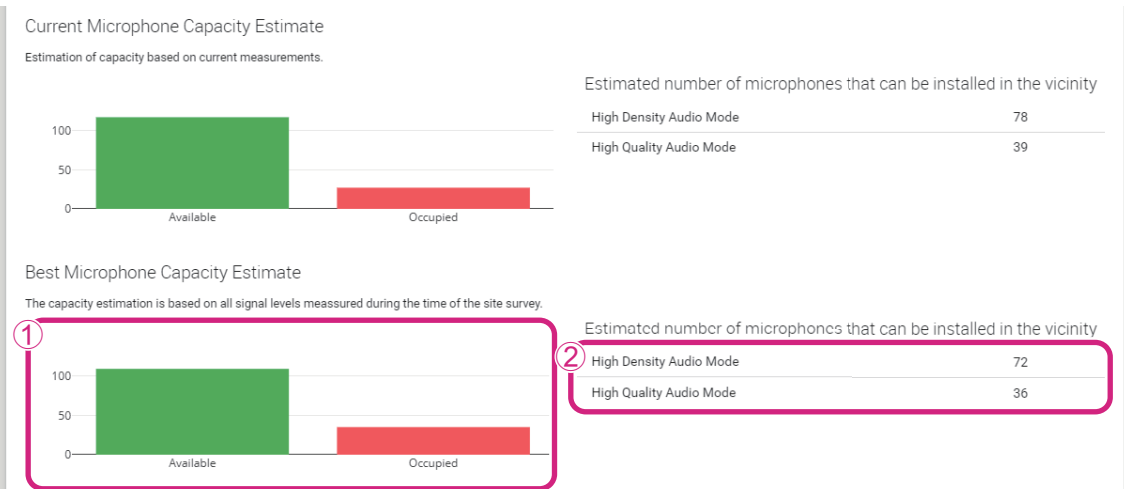

#### 1 **Número de portadores (canais)**

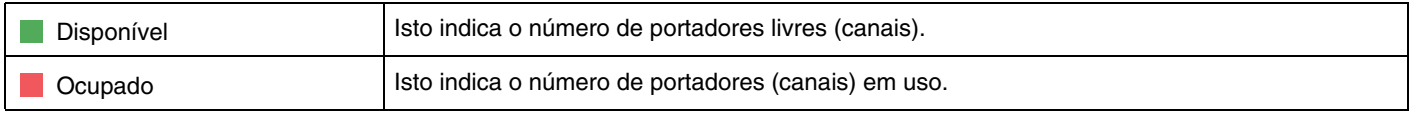

**OBSERVAÇÃO:** Alguns portadores (canais) são utilizados para comunicação de controle ou como áreas reservadas e não são utilizados para comunicação de áudio.

> Como resultado, o número de microfones que podem ser usados é menor que o número de portadores livres (canais).

#### 2 **Número estimado de microfones que podem ser instalados nas proximidades**

Este é o número estimado de microfones que podem ser usados em cada modo.

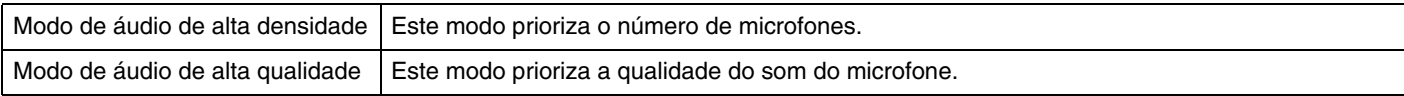

## **Uso do canal do microfone**

Este gráfico mostra o status de utilização dos portadores (canais) desde o início da medição.

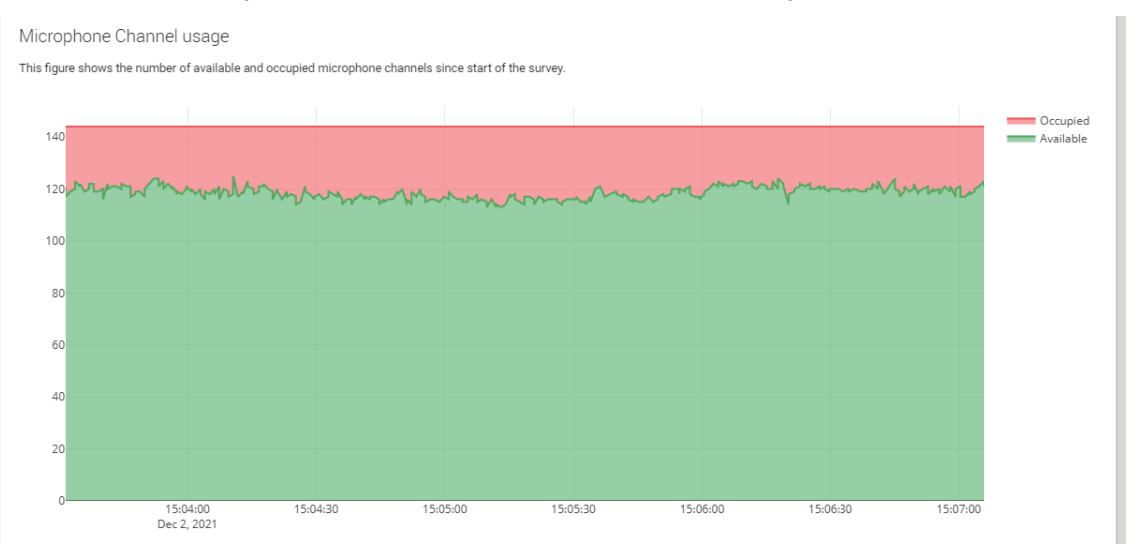

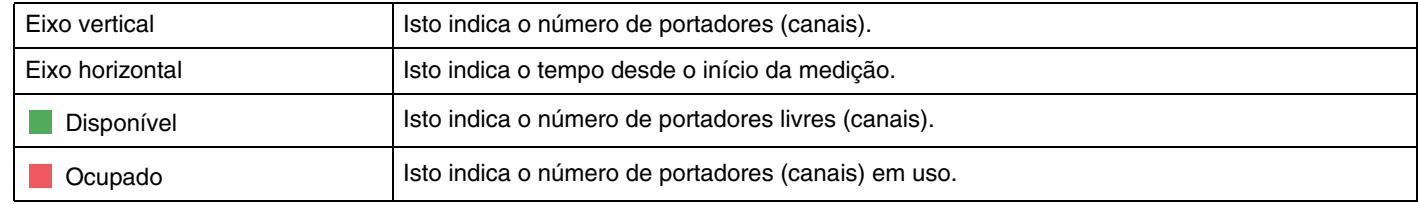

## **Mapa de calor DECT**

Este mapa de calor mostra a intensidade do sinal recebido de cada portadora (canal). Uma cor vermelha indica que a portadora (canal) está em uso; uma cor verde indica que não está em uso.

Passar o ponteiro do mouse sobre uma portadora exibe o valor RSSI da portadora com o número da operadora e o número do slot correspondentes.

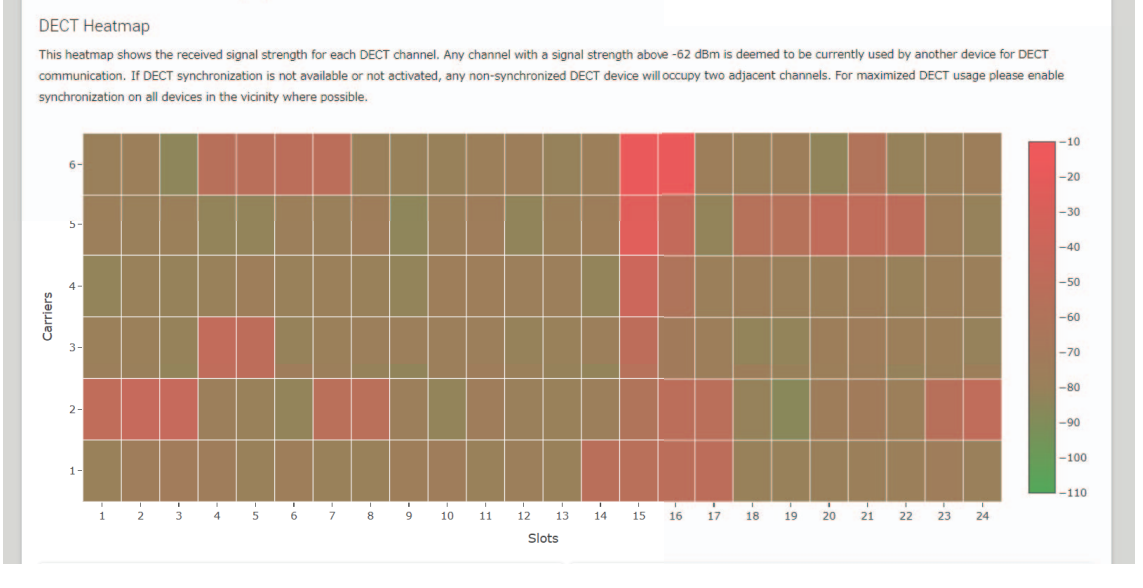

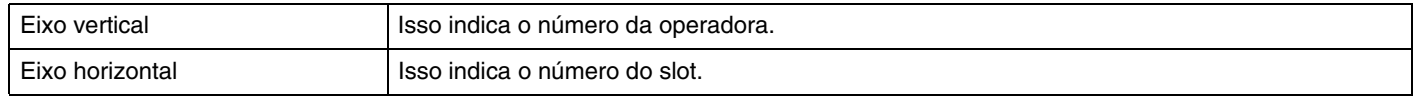

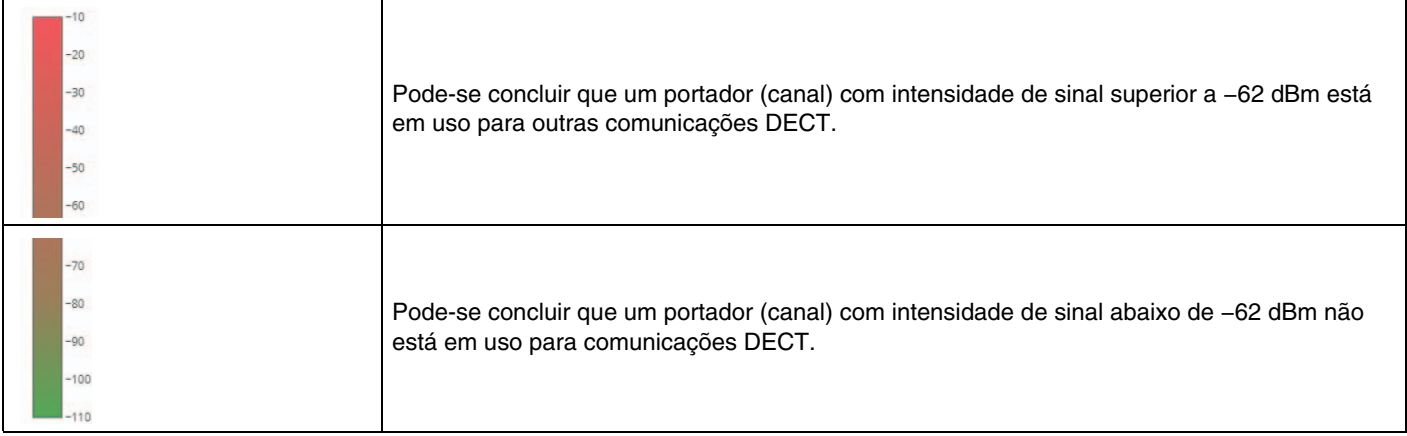

## **MODO DE LISTA DE SISTEMA**

Neste modo, as unidades base DECT no ambiente de instalação e a intensidade do sinal podem ser verificadas.

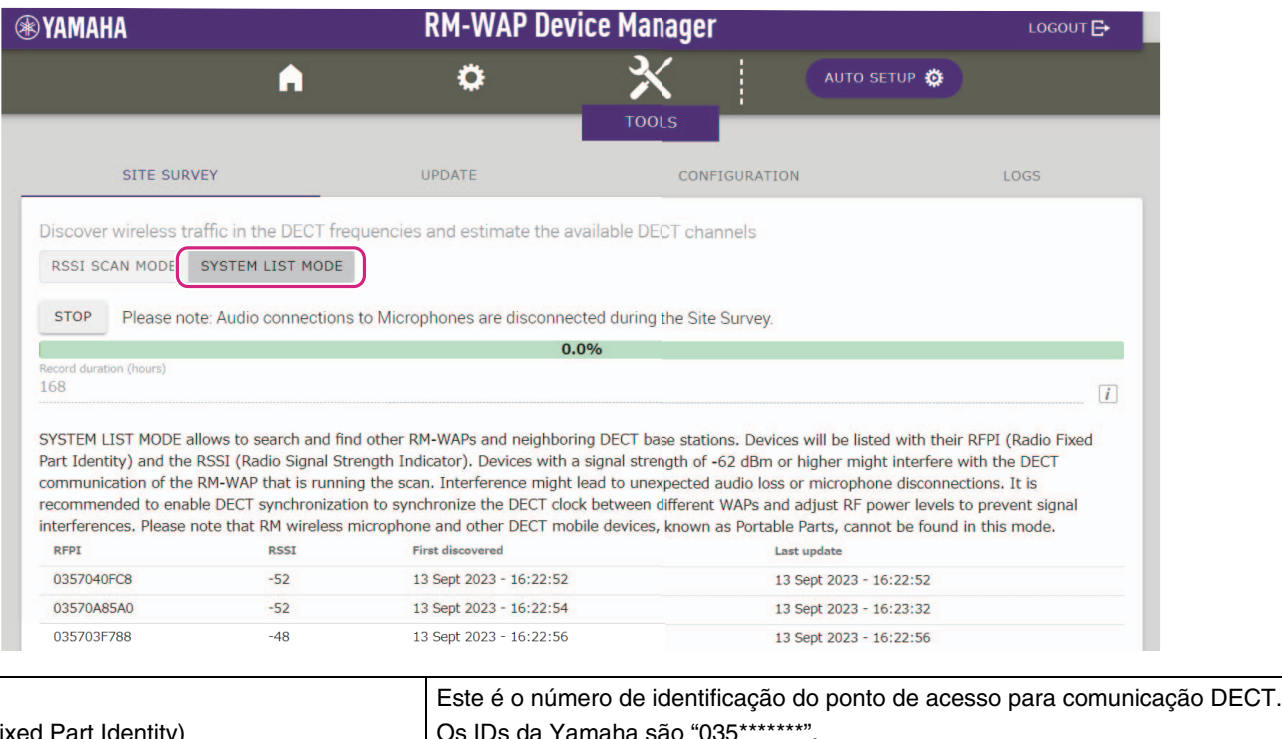

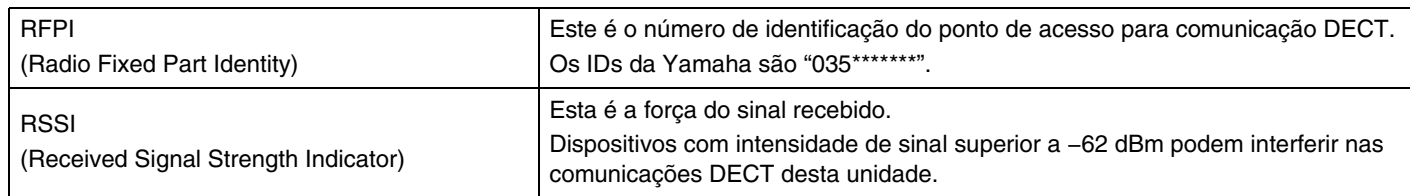

**OBSERVAÇÃO:** Neste modo, os microfones sem fio RM e outros dispositivos móveis DECT não serão detectados.

### <span id="page-30-0"></span>**Aumentando o número de microfones que podem ser usados**

Com [RSSI SCAN MODE] na função SITE SURVEY, você pode verificar o número estimado de microfones que podem ser usados. Se o número de microfones que podem ser usados for inadequado, o problema poderá ser resolvido considerando o seguinte.

### **Modo de áudio DECT**

Alterar a qualidade do áudio do microfone altera o número de microfones que podem ser usados.

O modo "High Density" (Alta Densidade) permite que aproximadamente o dobro de microfones sejam usados do modo "High Quality" (Alta Qualidade).

Contexto: [SETTINGS]→[AUDIO]→[DECT Audio Mode]

### **Sincronização DECT (ao usar vários RM-WAPs)**

Embora este sistema seja projetado para evitar interferências mesmo quando vários RM-WAPs são usados, o alcance do portador (canal) não pode ser usado de forma eficaz e o número de portadores (canais) que podem ser usados pode ser reduzido pela metade. Isso significa que menos microfones podem ser usados. Para resolver isso, sincronize o tempo do slot. Selecione [DECT Synchronization] em todos os RM-WAPs que serão sincronizados.

Contexto: [SETTINGS]→[DECT]→[DECT Synchronization]

#### **Intensidade do sinal RM-WAP**

É importante suprimir a interferência de sinal com outros dispositivos DECT.

Defina a intensidade do sinal de acordo com a faixa de uso do microfone.

Contexto: [SETTINGS]→[DECT]→[RF Power Levels]

### **Local de instalação do RM-WAP**

É importante suprimir a interferência de sinal com outros dispositivos DECT.

Se o RM-WAP estiver recebendo sinais fortes de outros dispositivos DECT, afaste-o desses dispositivos. Leve em consideração os dispositivos não apenas na mesma sala, mas também nas salas vizinhas, bem como nos andares superiores e inferiores. A intensidade dos sinais recebidos de outros dispositivos DECT pode ser verificada através de [TOOLS]→[SITE SURVEY]→[SYSTEM LIST MODE] no RM-WAP Device Manager.

## <span id="page-31-0"></span>**Atualizando o firmware**

Existem várias maneiras de atualizar o firmware.

### **Usando o RM Device Finder**

RM Device Finder é um software aplicativo para detectar e controlar dispositivos ADECIA na rede. Também pode ser usado para atualizar o firmware de cada dispositivo.

Para obter procedimentos operacionais, consulte o Guia do usuário do RM Device Finder incluído com o RM Device Finder.

### **Usando a GUI da Web "RM-WAP Device Manager"**

O firmware pode ser atualizado através de [TOOLS]→[UPDATE]→[Upload New Firmware]/[Firmware Update] na GUI da Web "RM-WAP Device Manager".

Para obter procedimentos operacionais, consulte o Guia de operação do Device Manager da GUI da Web do sistema de microfone sem fio da série RM.

#### **Usando a GUI da Web "RM-CR Device Manager"**

Usando a GUI da Web "RM-CR Device Manager", é possível atualizar o firmware do RM-WAP ao mesmo tempo que o firmware do RM-CR.

O firmware pode ser atualizado via [TOOLS]→[Update]→[FIRMWARE UPDATE] na GUI da Web "RM-CR Device Manager". No entanto, apenas o firmware do RM-WAP pode ser atualizado, não o firmware do carregador e dos microfones.

Para obter procedimentos operacionais, consulte o Guia de operação do Device Manager da GUI da Web RM-CR RM-CG RM-TT.

O software utilitário, arquivos de firmware e manuais mais recentes podem ser baixados do site a seguir.

## **Site da Yamaha (Downloads)**

**<https://download.yamaha.com/>**

## <span id="page-31-1"></span>**[Inicializando](https://download.yamaha.com)**

Existem duas maneiras de inicializar um RM-WAP: usando o botão reset na unidade e usando a GUI da Web "RM-WAP Device Manager".

Para obter detalhes sobre como usar o botão reset na unidade, consulte "CONTROLES E FUNÇÕES" neste manual.

Alternativamente, ele pode ser inicializado via [TOOLS]→[Configuration]→[RESET DEFAULTS] na GUI da Web "RM-WAP Device Manager". Para obter procedimentos operacionais, consulte o Guia de operação do Device Manager da GUI da Web do sistema de microfone sem fio da série RM.

## <span id="page-32-0"></span>**PRINCIPAIS ESPECIFICAÇÕES**

## <span id="page-32-1"></span>**RM-WAP-16 RM-WAP-8**

## **Especificações Gerais**

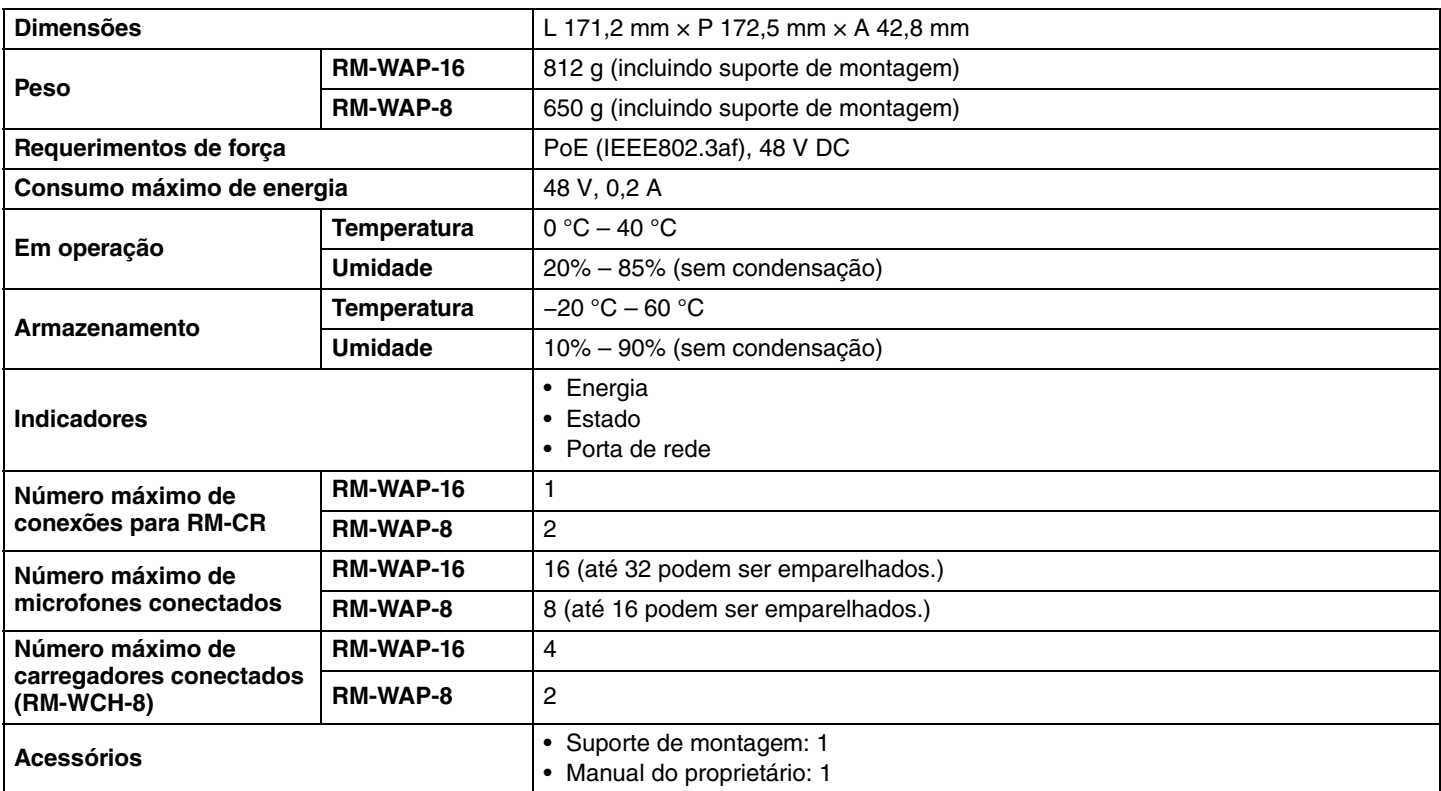

## **Especificações de rede**

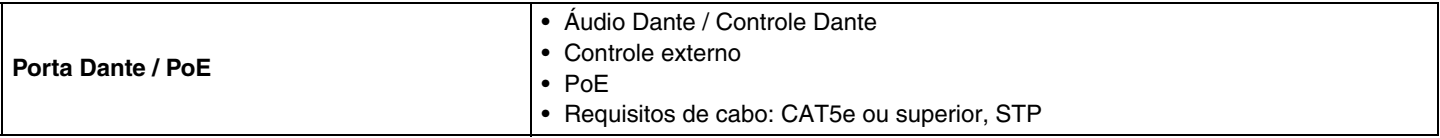

## **Especificações do áudio**

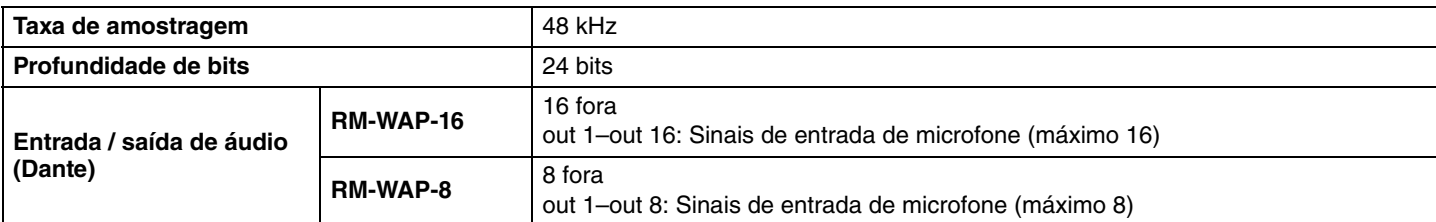

## **Especificações sem fio**

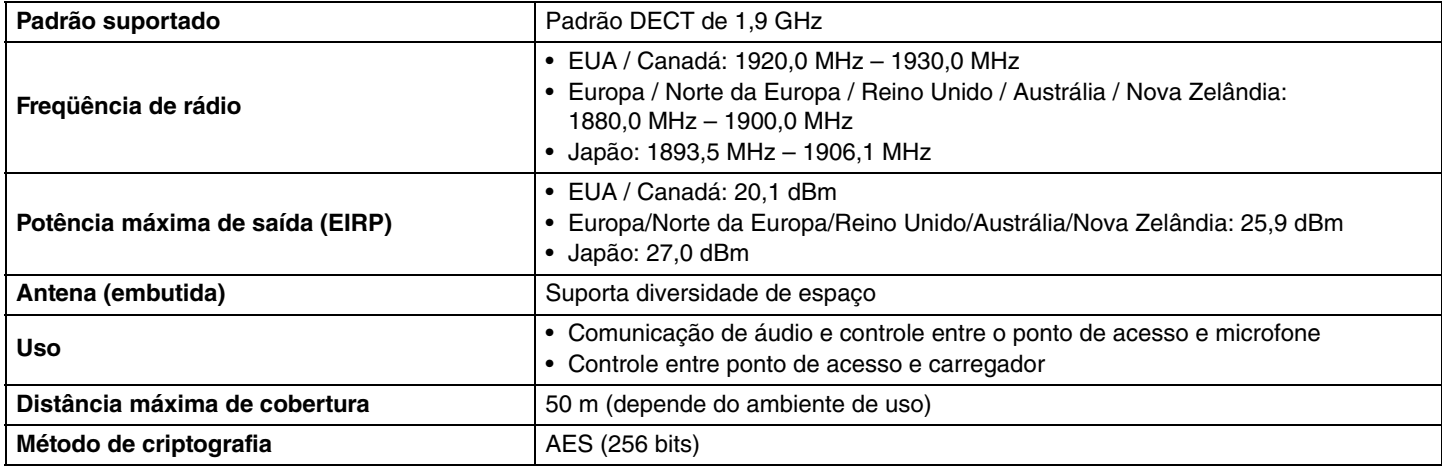

## <span id="page-33-0"></span>**RM-WOM RM-WDR RM-WGL RM-WGS**

## **Especificações Gerais**

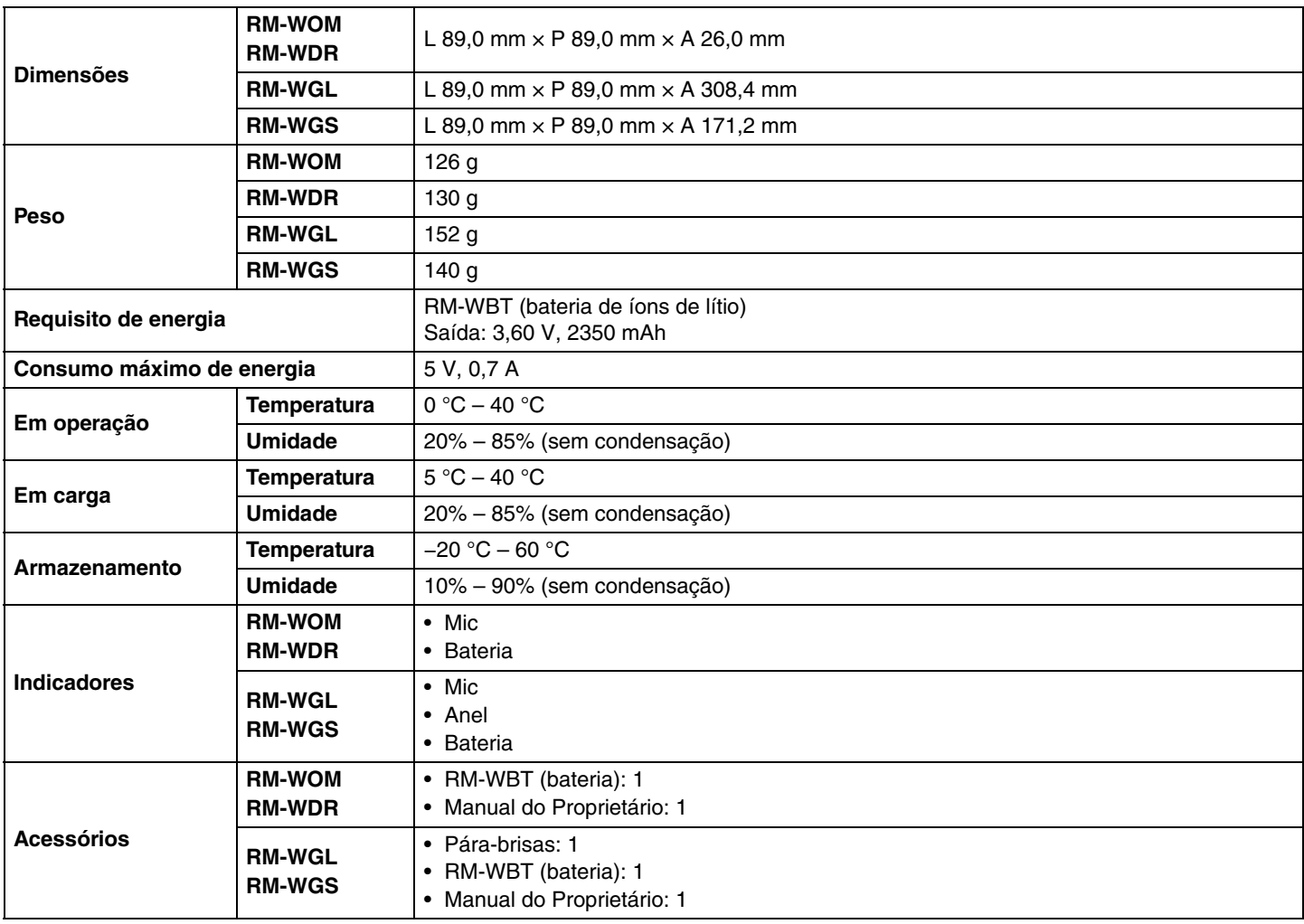

## **Especificações do áudio**

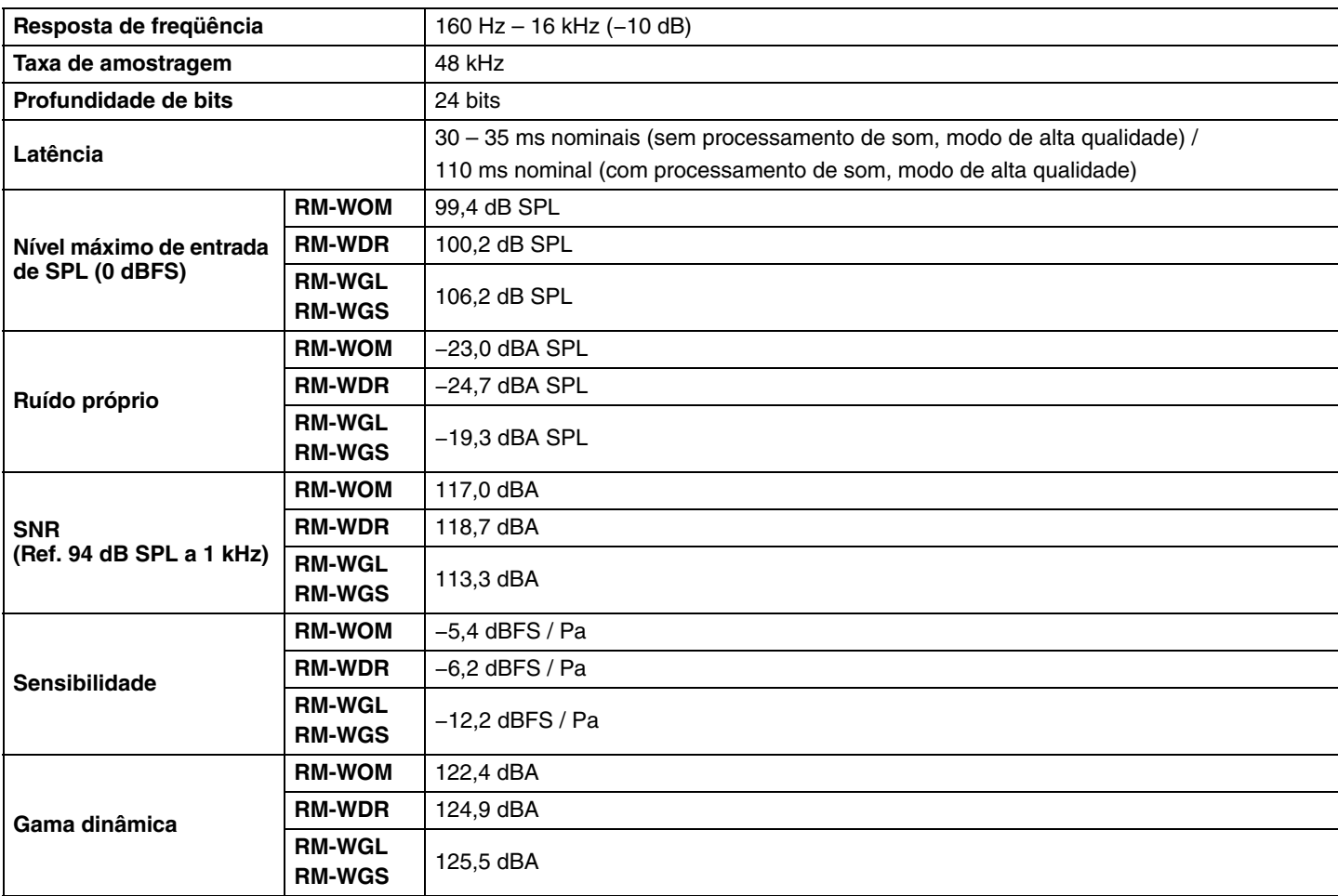

## **Especificações sem fio**

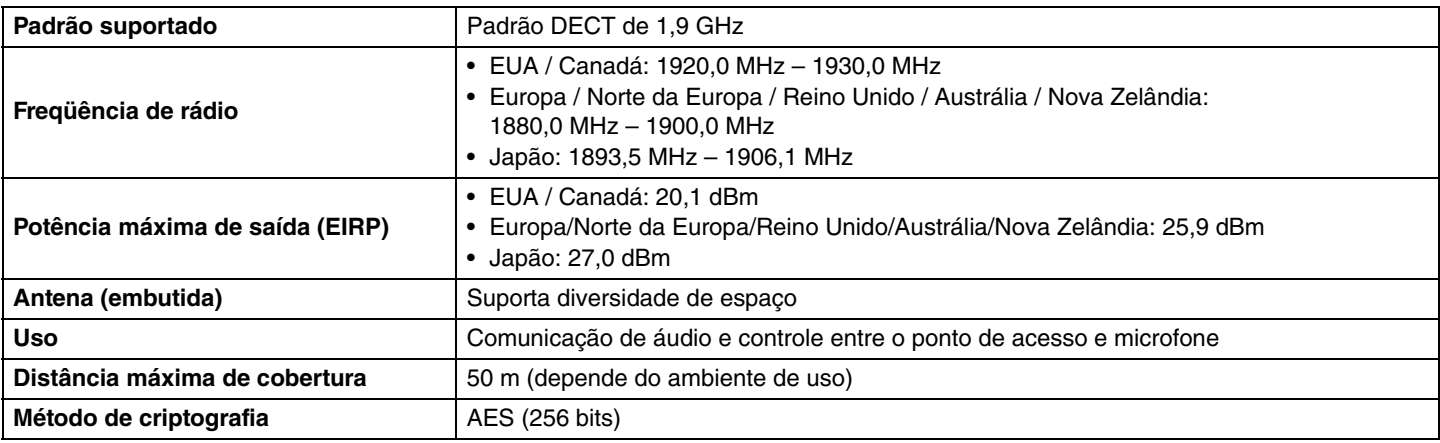

## <span id="page-35-0"></span>**Especificações Gerais**

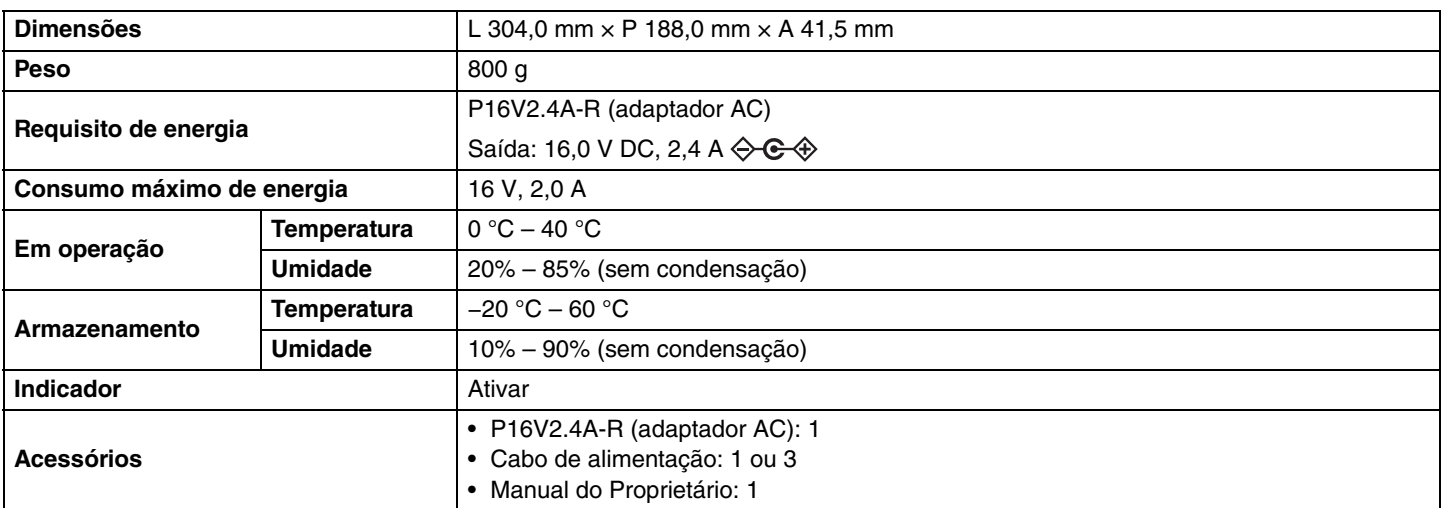

## **Especificações sem fio**

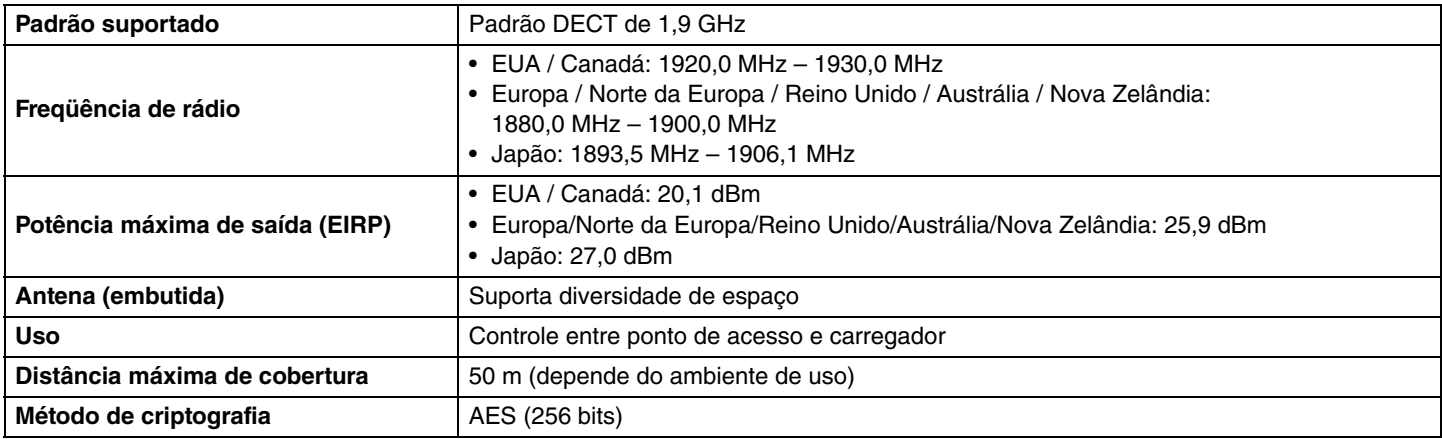